# Oracle® Fusion Cloud EPM Como Implantar e Administrar o Oracle Smart View for Office (Mac e Navegador)

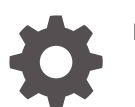

F71300-08

**ORACLE** 

Oracle Fusion Cloud EPM Como Implantar e Administrar o Oracle Smart View for Office (Mac e Navegador),

F71300-08

Copyright © 2019, 2024, Oracle e/ou suas empresas afiliadas.

Autor Principal: EPM Information Development Team

This software and related documentation are provided under a license agreement containing restrictions on use and disclosure and are protected by intellectual property laws. Except as expressly permitted in your license agreement or allowed by law, you may not use, copy, reproduce, translate, broadcast, modify, license, transmit, distribute, exhibit, perform, publish, or display any part, in any form, or by any means. Reverse engineering, disassembly, or decompilation of this software, unless required by law for interoperability, is prohibited.

The information contained herein is subject to change without notice and is not warranted to be error-free. If you find any errors, please report them to us in writing.

If this is software, software documentation, data (as defined in the Federal Acquisition Regulation), or related documentation that is delivered to the U.S. Government or anyone licensing it on behalf of the U.S. Government, then the following notice is applicable:

U.S. GOVERNMENT END USERS: Oracle programs (including any operating system, integrated software, any programs embedded, installed, or activated on delivered hardware, and modifications of such programs) and Oracle computer documentation or other Oracle data delivered to or accessed by U.S. Government end users are "commercial computer software," "commercial computer software documentation," or "limited rights data" pursuant to the applicable Federal Acquisition Regulation and agency-specific supplemental regulations. As such, the use, reproduction, duplication, release, display, disclosure, modification, preparation of derivative works, and/or adaptation of i) Oracle programs (including any operating system, integrated software, any programs embedded, installed, or activated on delivered hardware, and modifications of such programs), ii) Oracle computer documentation and/or iii) other Oracle data, is subject to the rights and limitations specified in the license contained in the applicable contract. The terms governing the U.S. Government's use of Oracle cloud services are defined by the applicable contract for such services. No other rights are granted to the U.S. Government.

This software or hardware is developed for general use in a variety of information management applications. It is not developed or intended for use in any inherently dangerous applications, including applications that may create a risk of personal injury. If you use this software or hardware in dangerous applications, then you shall be responsible to take all appropriate fail-safe, backup, redundancy, and other measures to ensure its safe use. Oracle Corporation and its affiliates disclaim any liability for any damages caused by use of this software or hardware in dangerous applications.

Oracle®, Java, MySQL and NetSuite are registered trademarks of Oracle and/or its affiliates. Other names may be trademarks of their respective owners.

Intel and Intel Inside are trademarks or registered trademarks of Intel Corporation. All SPARC trademarks are used under license and are trademarks or registered trademarks of SPARC International, Inc. AMD, Epyc, and the AMD logo are trademarks or registered trademarks of Advanced Micro Devices. UNIX is a registered trademark of The Open Group.

This software or hardware and documentation may provide access to or information about content, products, and services from third parties. Oracle Corporation and its affiliates are not responsible for and expressly disclaim all warranties of any kind with respect to third-party content, products, and services unless otherwise set forth in an applicable agreement between you and Oracle. Oracle Corporation and its affiliates will not be responsible for any loss, costs, or damages incurred due to your access to or use of third-party content, products, or services, except as set forth in an applicable agreement between you and Oracle.

# Sumário

### [Acessibilidade da Documentação](#page-4-0)

### [Feedback da Documentação](#page-5-0)

### 1 [Criando e Executando um Centro de Excelência do EPM](#page-6-0)

### 2 [Visão Geral](#page-8-0)

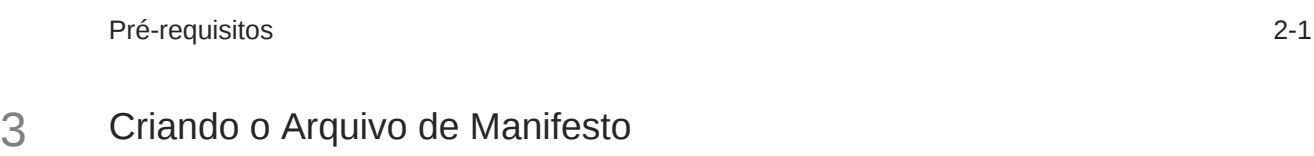

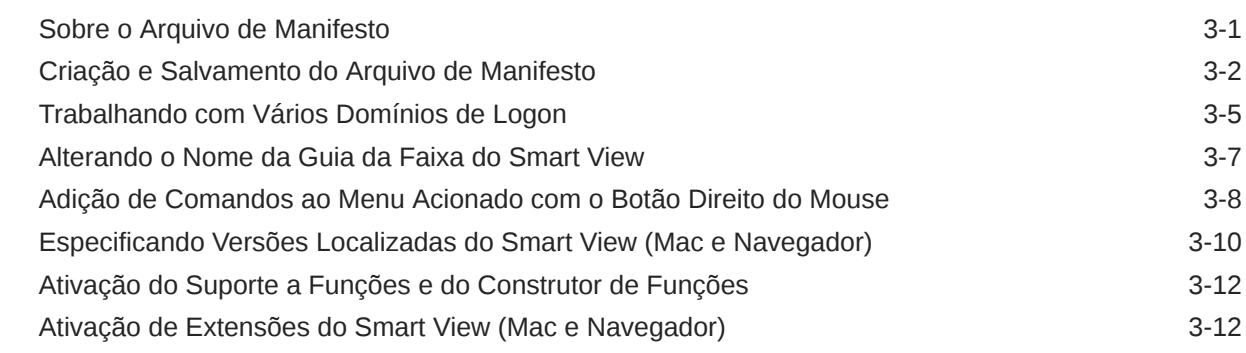

### 4 [Como Trabalhar com Vários Arquivos de Manifesto](#page-22-0)

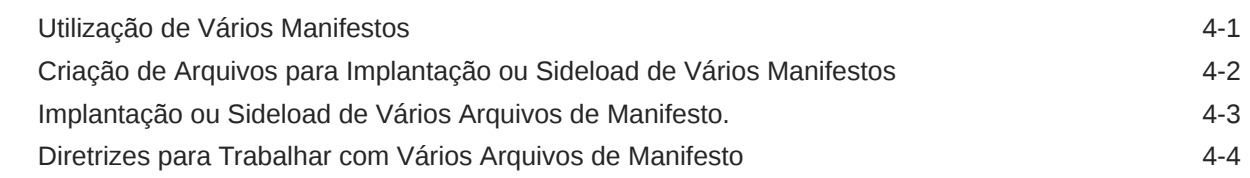

### 5 [Reutilização de um Arquivo de Manifesto Salvo Anteriormente](#page-26-0)

### 6 [Sideload e Logon](#page-29-0)

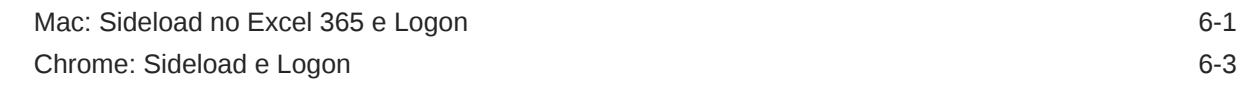

### 7 [Implantação do Arquivo de Manifesto para Usuários do Office 365](#page-34-0)

### 8 [Dicas e Solução de Problemas](#page-40-0)

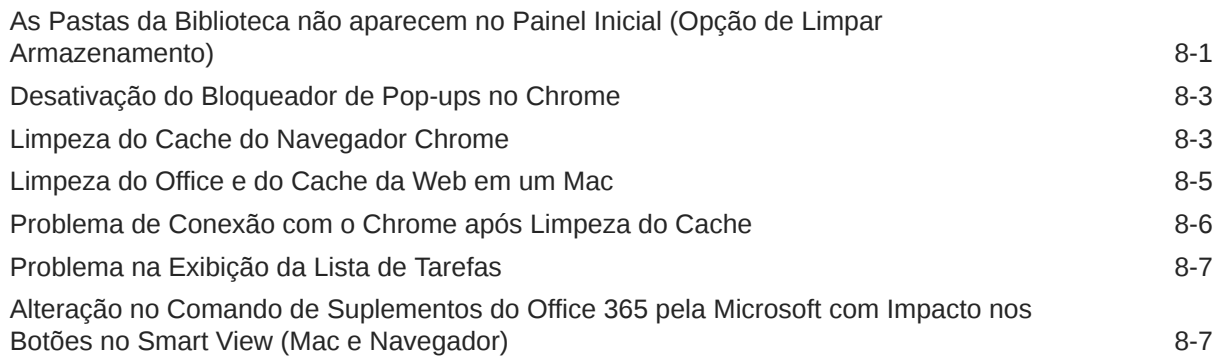

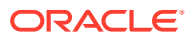

# <span id="page-4-0"></span>Acessibilidade da Documentação

Para obter mais informações sobre o compromisso da Oracle com a acessibilidade, visite o site do Oracle Accessibility Program em [http://www.oracle.com/pls/topic/lookup?](http://www.oracle.com/pls/topic/lookup?ctx=acc&id=docacc) [ctx=acc&id=docacc](http://www.oracle.com/pls/topic/lookup?ctx=acc&id=docacc).

#### **Acesso ao Oracle Support**

Os clientes da Oracle que adquiriram suporte têm acesso a suporte eletrônico por meio do My Oracle Support. Para obter informações, visite [http://www.oracle.com/pls/topic/lookup?](http://www.oracle.com/pls/topic/lookup?ctx=acc&id=info) [ctx=acc&id=info](http://www.oracle.com/pls/topic/lookup?ctx=acc&id=info) ou visite <http://www.oracle.com/pls/topic/lookup?ctx=acc&id=trs>se tiver deficiência auditiva.

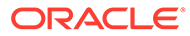

# <span id="page-5-0"></span>Feedback da Documentação

Para fornecer feedback sobre esta documentação, clique no botão Feedback, na parte inferior da página de qualquer tópico do Oracle Help Center. Você também pode enviar um e-mail para epmdoc\_ww@oracle.com.

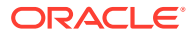

# <span id="page-6-0"></span>1 Criando e Executando um Centro de Excelência do EPM

Uma melhor prática para o EPM é criar um Centro de Excelência (CoE).

Um **Centro de Excelência (CoE) do EPM** é um esforço unificado para garantir a adoção e as melhores práticas. Ele estimula a transformação em processos de negócios relacionados ao gerenciamento de desempenho e ao uso de soluções ativadas por tecnologia.

A adoção da nuvem pode capacitar sua organização a aumentar a agilidade dos negócios e promover soluções inovadoras. Um Centro de Excelência do EPM supervisiona sua iniciativa de nuvem e pode ajudar a proteger e manter seu investimento e promover o uso eficaz.

A equipe do Centro de Excelência do EPM:

- Garante a adoção da nuvem, ajudando sua organização a aproveitar ao máximo seu investimento no Cloud EPM
- Atua como um comitê orientador das melhores práticas
- Lidera iniciativas de gerenciamento de mudanças relacionadas ao EPM e impulsiona a transformação

Todos os clientes podem se beneficiar de um Centro de Excelência do EPM, inclusive os que já implementaram o EPM.

#### **Como Começo?**

Clique a fim de saber as melhores práticas, orientações e estratégias para seu próprio Centro de Excelência do EPM: Introdução a um Centro de Excelência do EPM.

#### **Saiba mais**

- Assista ao webinar do Cloud Customer Connect: [Criando e Executando um Centro de](https://community.oracle.com/customerconnect/events/604185-epm-creating-and-running-a-center-of-excellence-coe-for-cloud-epm) [Excelência \(CoE\) do Cloud EPM](https://community.oracle.com/customerconnect/events/604185-epm-creating-and-running-a-center-of-excellence-coe-for-cloud-epm)
- Assista aos vídeos: [Visão Geral: Centro de Excelência do EPM](https://apexapps.oracle.com/pls/apex/f?p=44785:265:0:::265:P265_CONTENT_ID:32425) e [Criando um Centro de](https://apexapps.oracle.com/pls/apex/f?p=44785:265:0:::265:P265_CONTENT_ID:32437) [Excelência](https://apexapps.oracle.com/pls/apex/f?p=44785:265:0:::265:P265_CONTENT_ID:32437).
- Veja os benefícios de negócios e a proposta de valor de um Centro de Excelência do EPM em *Criando e Executando um Centro de Excelência do EPM*.

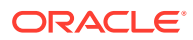

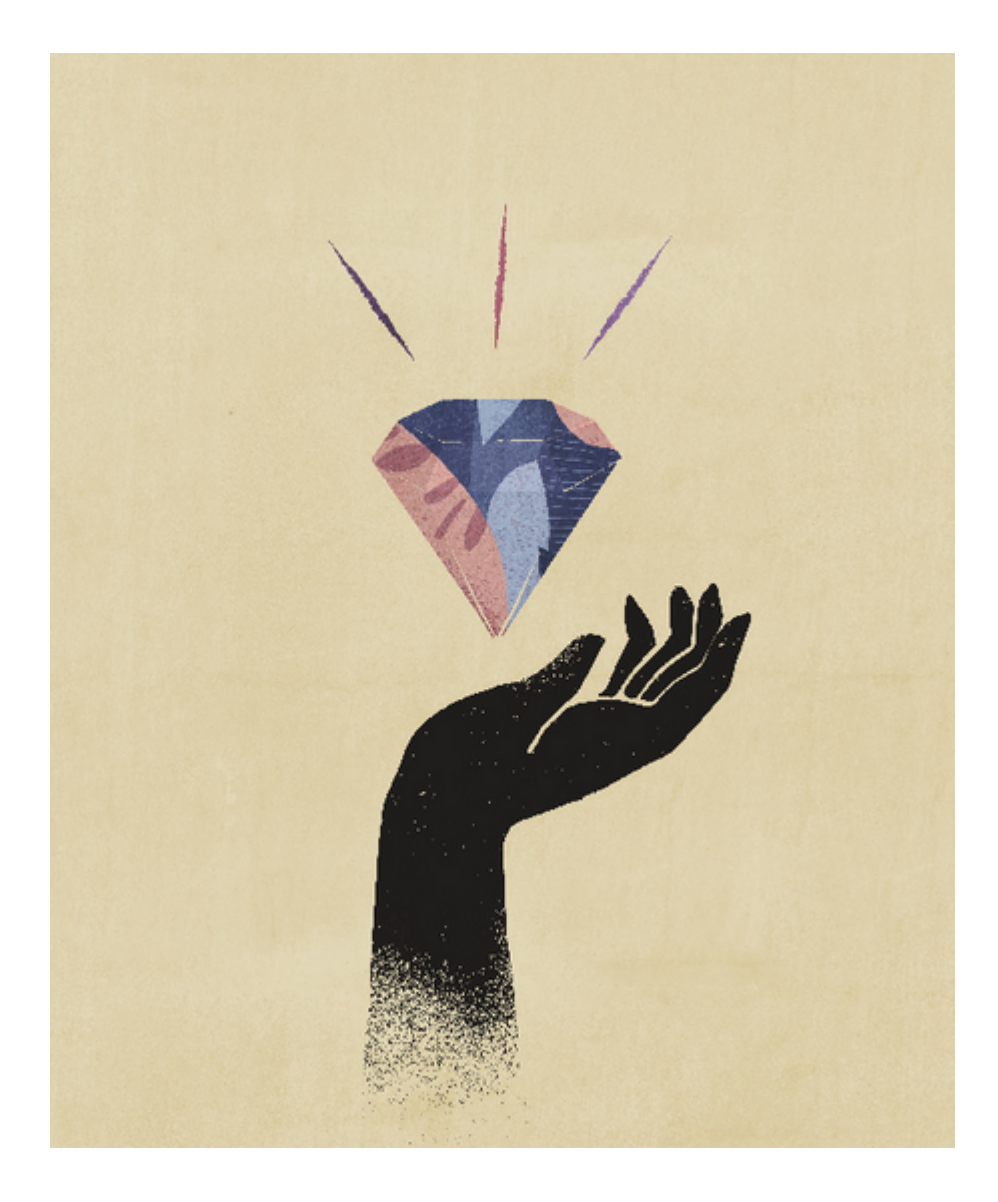

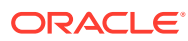

# <span id="page-8-0"></span>2 Visão Geral

Este guia descreve como implantar e administrar o Oracle Smart View for Office (Mac e Navegador). Ele é destinado a Administradores de Serviço do Oracle Enterprise Performance Management Cloud e do Oracle Essbase que supervisionam o Smart View e aos responsáveis por administrar o Microsoft Office 365.

O suplemento do Smart View para Mac e Navegador permite que os usuários do Office 365 aproveitem a funcionalidade do Smart View na versão baseada em navegador do Excel 365 ou no Excel 365 para Macs.

Para usar o suplemento do Smart View para Mac e Navegador, primeiro crie um *arquivo de manifesto*. O Smart View fornece um utilitário para ajudá-lo a criar rapidamente esse arquivo de manifesto.

Você pode fazer *sideload* do arquivo de manifesto para seu Mac ou Navegador e, em seguida, executar o Smart View para fins de teste. Após o teste, você poderá implantar o arquivo de manifesto para seus usuários do Office 365.

Os procedimentos descritos neste documento mostrarão como:

- Criar um arquivo de manifesto para o suplemento do Smart View para Excel 365 em um Mac e em um Navegador
- Fazer sideload do suplemento em um Mac ou Navegador para desenvolvimento e teste iniciais
- Implantar o suplemento para seus usuários do Office 365 utilizando o assistente "Implantação Centralizada" da Microsoft

### Pré-requisitos

Considere os seguintes pré-requisitos antes de usar o Oracle Smart View for Office (Mac e Navegador).

- Você estar usando o:
	- Excel 365 em um Mac
	- Excel 365 no Chrome
- Você ter privilégios de administrador no ambiente ao qual deseja se conectar.
- Seu ambiente do Oracle Enterprise Performance Management Cloud está atualizado pelo menos para a versão 19.02.
- Seu ambiente do Oracle Essbase (Essbase no Oracle Cloud Infrastructure via Marketplace) é da versão 21.5.2.0.1 e posterior.
- Você está trabalhando no ambiente de teste.
- Você ter usuários do Office 365 provisionados em sua organização.

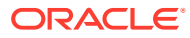

# <span id="page-9-0"></span>3 Criando o Arquivo de Manifesto

O Office 365 usa o arquivo de manifesto do Oracle Smart View for Office (Mac e Navegador) para fornecer aos usuários acesso ao Smart View em um Mac ou em um navegador.

#### **Related Topics**

Sobre o Arquivo de Manifesto

O Office 365 usa o arquivo de manifesto do Oracle Smart View for Office (Mac e Navegador) para fornecer aos usuários acesso ao Smart View em um Mac ou em um navegador.

• [Criação e Salvamento do Arquivo de Manifesto](#page-10-0)

O Office 365 usa o arquivo de manifesto do Oracle Smart View for Office (Mac e Navegador) para fornecer aos usuários acesso ao Smart View em um Mac ou em um navegador.

- [Trabalhando com Vários Domínios de Logon](#page-13-0) Se os usuários acessam mais de um domínio de aplicativo ao trabalhar com o Oracle Smart View for Office (Mac e Navegador), o Administrador de Serviço adicionará todos os URLs de domínio necessários ao arquivo de manifesto.
- [Alterando o Nome da Guia da Faixa do Smart View](#page-15-0)
- [Adição de Comandos ao Menu Acionado com o Botão Direito do Mouse](#page-16-0) O menu acionado com o botão direito do mouse é uma maneira prática de acessar itens de menu usados com frequência no contexto da célula selecionada.
- [Especificando Versões Localizadas do Smart View \(Mac e Navegador\)](#page-18-0) O Oracle Smart View for Office (Mac e Navegador) oferece suporte a versões localizadas da interface do usuário.
- [Ativação do Suporte a Funções e do Construtor de Funções](#page-20-0) Você pode habilitar o suporte para funções e habilitar o acesso ao Construtor de Funções enquanto trabalha no Oracle Smart View for Office (Mac e Navegador).
- [Ativação de Extensões do Smart View \(Mac e Navegador\)](#page-20-0) Você pode habilitar extensões para usuários quando criar um arquivo de manifesto.

### Sobre o Arquivo de Manifesto

O Office 365 usa o arquivo de manifesto do Oracle Smart View for Office (Mac e Navegador) para fornecer aos usuários acesso ao Smart View em um Mac ou em um navegador.

A página intuitiva **Criar Arquivo de Manifesto** permite que se comece rapidamente a testar e implantar o Smart View (Mac e Navegador).

Na página **Criar Arquivo de Manifesto**, você pode especificar ou ativar os seguintes recursos e informações:

- Informações do domínio Importante quando o ambiente é configurado com vários domínios de logon, descrito em [Trabalhando com Vários Domínios de Logon](#page-13-0)
- Nome da guia da faixa do Smart View É possível usar o nome padrão, Smart View, ou personalizá-lo para ajustá-lo aos requisitos do usuário.

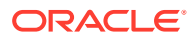

- <span id="page-10-0"></span>• Suporte às funções do Smart View
- Comandos da faixa do Smart View para o menu de contexto
- Suporte a idiomas adicionais
- Suporte para extensões disponíveis

Após especificação e ativação dos itens na página **Criar Arquivo de Manifesto**, salve e faça sideload do arquivo para fins de teste e, por fim, implante-o para os usuários.

Figura 1 é um exemplo da página **Criar Arquivo de Manifesto**

**Figure 3-1 Exemplo da página CreateManifest.html**

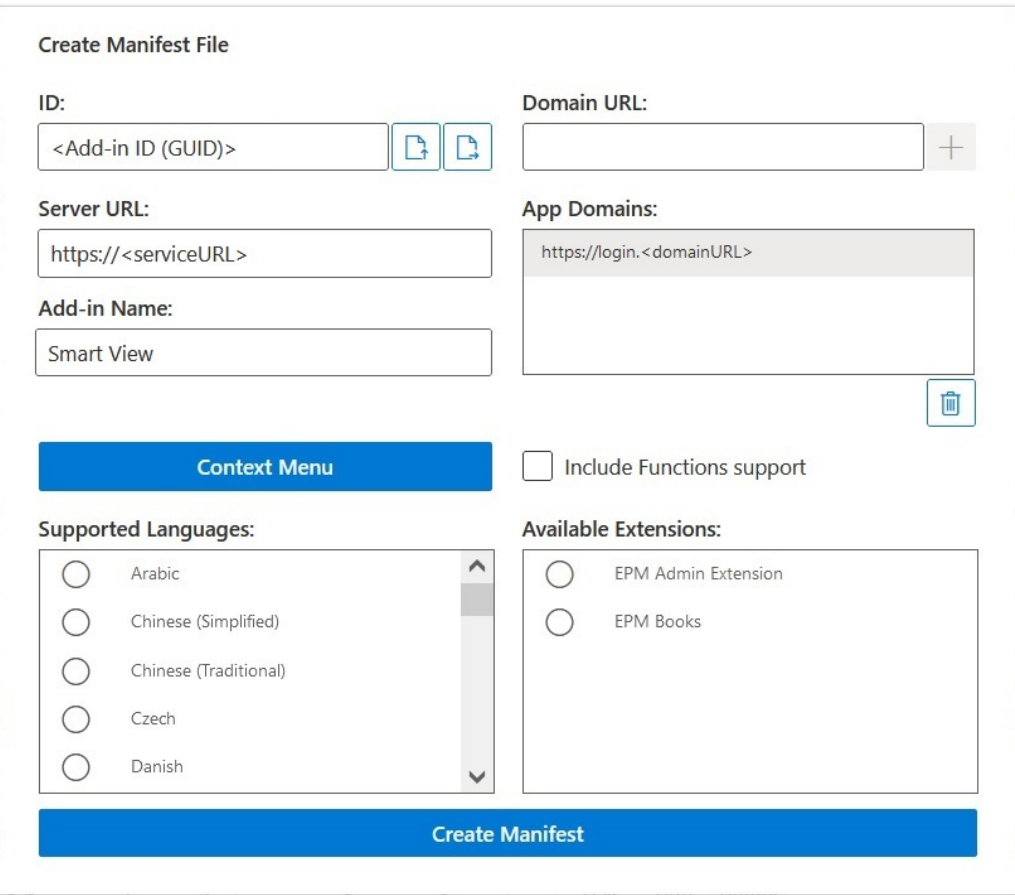

### Criação e Salvamento do Arquivo de Manifesto

O Office 365 usa o arquivo de manifesto do Oracle Smart View for Office (Mac e Navegador) para fornecer aos usuários acesso ao Smart View em um Mac ou em um navegador.

Para criar um arquivo de manifesto:

- **1.** Crie uma pasta em sua unidade local para armazenar arquivos de manifesto.
- **2.** Faça logon no seu ambiente de nuvem; por exemplo:

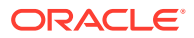

- <span id="page-11-0"></span>• Se você for um administrador de serviço do Oracle Enterprise Performance Management Cloud para o Planning, faça login no seu ambiente do Planning.
- Se você for um administrador de serviço do Oracle Essbase, faça login no seu ambiente do Essbase.
- **3.** Depois que estiver conectado, vá para a página **Criar Arquivo de Manifesto**, CreateManifest.html, alterando manualmente o URL do processo de negócios da sequinte forma:

Para ambientes do EPM Cloud:

https://*serviceURL*/HyperionPlanning/CreateManifest.html Para ambientes do Essbase:

https://*serviceURL*/essbase/sv/CreateManifest.html

### **Note:**

Se o idioma do seu navegador estiver definido para um dos 27 idiomas diferentes do inglês suportados pela interface de usuário do Smart View, a página **Criar Arquivo de Manifesto** será exibida nesse idioma localizado. Consulte [Especificando Versões Localizadas do Smart View \(Mac e](#page-18-0) [Navegador\)](#page-18-0) para obter mais informações.

Consulte a [Figura 1](#page-10-0) em [Sobre o Arquivo de Manifesto](#page-9-0) para ver um exemplo da página **Criar Arquivo de Manifesto**.

**4.** Informe os URLs necessários em **URL de Domínio** e clique no botão **Adicionar**, .

Adicione os URLs de domínio de logon do aplicativo nos seguintes cenários:

• Seu ambiente usa mais de um domínio de logon do aplicativo Neste exemplo, três URLs de domínio aparecem na lista **Domínios do Aplicativo**: o URL de logon padrão (<domainURL\_default>) aparece no topo da lista; os URLs de logon adicionais (<domainURL\_2> e <domainURL\_3>) são listados abaixo do URL de logon padrão:

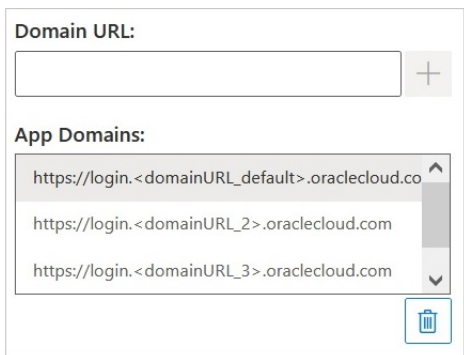

• Você está em um ambiente OCI usando o Oracle Identity Cloud Service (IDCS)

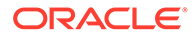

Nesse cenário, adicione o URL do IDCS como um URL de domínio usando a seguinte sintaxe:

https://idcs-<instanceID>.identity.oraclecloud.com

No exemplo a seguir, três URLs de domínio aparecem na lista **Domínios do Aplicativo**: o URL de logon padrão (<domainURL\_default>) aparece no topo da lista; o URL de logon adicional (<domainURL\_2> e o URL do IDCS (idcs- <instanceID>) são listados abaixo do URL de logon padrão:

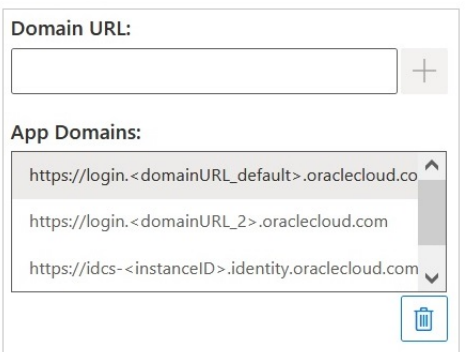

Os URLs são adicionados à lista **Domínios do Aplicativo**.

Por padrão, o URL de domínio pelo qual você acessou a página **Criar Arquivo de Manifesto** já está adicionado a **Domínios do Aplicativo**.

### **Note:**

Para obter mais informações sobre vários domínios de logon, consulte [Trabalhando com Vários Domínios de Logon.](#page-13-0)

#### **Tip:**

Para obter a sintaxe correta do URL de domínio, faça logon no serviço de nuvem apropriado, copie o URL, cole-o no campo **URL de Domínio** e depois clique em **Adicionar**.

Adicione todos os domínios de logon usados em seu ambiente. Sempre que um domínio (URL) é acessado, mas não é definido no arquivo de manifesto após o sideload ou a implantação do suplemento do Smart View, o Excel inicia esse URL no navegador e o carregamento falha. Essa é uma indicação para adicionar esse domínio ao manifesto, gerar novamente o arquivo de manifesto e fazer sideload ou reimplantar.

- **5.** Personalize o arquivo de manifesto usando as orientações abaixo a fim de ajustálo aos seus requisitos.
	- Renomear a guia da faixa do Smart View, descrita em [Alterando o Nome da](#page-15-0) [Guia da Faixa do Smart View](#page-15-0)

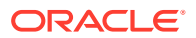

- <span id="page-13-0"></span>• Adicionar comando ao menu acionado com o botão direito do mouse, descrita em [Adição de Comandos ao Menu Acionado com o Botão Direito do Mouse](#page-16-0)
- Selecionar idiomas adicionais, descrita em [Especificando Versões Localizadas do](#page-18-0) [Smart View \(Mac e Navegador\)](#page-18-0)
- Ativar suporte para funções, descrita em [Ativação do Suporte a Funções e do](#page-20-0) [Construtor de Funções](#page-20-0)
- Ativar extensões no Smart View, descrita em [Ativação de Extensões do Smart View](#page-20-0) [\(Mac e Navegador\)](#page-20-0)

Se houver necessidade, consulte também estes tópicos:

- Gerar um ID exclusivo para o arquivo de manifesto para uso em um cenário de vários manifestos, descrito em [Como Trabalhar com Vários Arquivos de Manifesto](#page-22-0)
- Reutilizar um arquivo de manifesto existente, descrito em [Reutilização de um](#page-26-0) [Arquivo de Manifesto Salvo Anteriormente](#page-26-0)
- **6.** Após revisar e finalizar as alterações no manifesto, clique em **Criar Manifesto**.

No prompt, insira um nome para o arquivo de manifesto e escolha um local para salvá-lo.

### **Note:**

Não inclua espaços no nome do arquivo de manifesto.

Por padrão, o arquivo de manifesto é salvo no local especificado como local de download do seu navegador; normalmente, na pasta Downloads.

- **7.** Mova o arquivo de manifesto que você acabou de criar de Downloads para a pasta que foi criada anteriormente para armazenar arquivos de manifesto.
- **8.** Continue em [Sideload e Logon](#page-29-0) para fazer o teste antes da implantação; em seguida, conclua o processo de implantação com [Implantação do Arquivo de Manifesto para](#page-34-0) [Usuários do Office 365.](#page-34-0)

### Trabalhando com Vários Domínios de Logon

Se os usuários acessam mais de um domínio de aplicativo ao trabalhar com o Oracle Smart View for Office (Mac e Navegador), o Administrador de Serviço adicionará todos os URLs de domínio necessários ao arquivo de manifesto.

Além das informações sobre a interface de usuário do Smart View para Excel em um Mac ou navegador (descritas em [Sobre o Arquivo de Manifesto\)](#page-9-0), o arquivo de manifesto também inclui informações sobre os domínios do aplicativo que os usuários acessarão usando os campos **URL de Domínio** e **Domínios do Aplicativo**:

- **URL de Domínio** Usado para adicionar URLs de domínio de logon quando mais de um domínio de logon é configurado. Após inclusão, os domínios de logon adicionais serão listados em **Domínios do Aplicativo**.
- **Domínios do Aplicativo** Lista o URL do domínio de logon padrão, derivado da entrada em **URL do Servidor**. Se seu ambiente usa mais de um domínio de logon, liste os domínios adicionais que foram acrescentados em **URL de Domínio**.

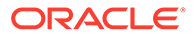

A Figura 1 destaca a parte da página **Criar Arquivo de Manifesto** que contém os campos **URL de Domínio** e **Domínios do Aplicativo**.

#### **Figure 3-2 Campos URL de Domínio e Domínios do Aplicativo na Página Criar Arquivo de Manifesto**

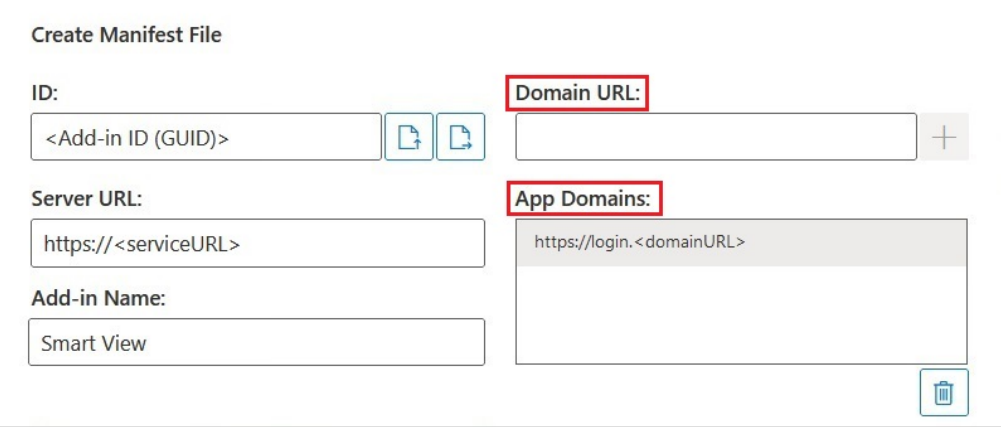

O campo **URL do Servidor** exibe o URL do servidor ao qual você se conectou quando acessou a página **Criar Arquivo de Manifesto**. Este campo é somente leitura O exemplo na Figura 1 mostra a sintaxe do URL genérico.

Insira informações adicionais sobre o URL de logon do aplicativo no campo **URL de Domínio**, conforme descrito no item [4](#page-11-0) em [Criação e Salvamento do Arquivo de](#page-10-0) [Manifesto](#page-10-0).

Se você estiver em um ambiente OCI usando o Oracle Identity Cloud Service (IDCS), adicione o URL do IDCS como um URL de domínio usando a seguinte sintaxe:

https://idcs-<instanceID>.identity.oraclecloud.com

### **Note:**

Se não houver URLs de domínio em **Domínios do Aplicativo**, a sessão do navegador será iniciada com um erro de domínio desconhecido e haverá falha de conexão do Smart View.

Após a adição, os URLs de domínio do aplicativo extras e o URL do IDCS (se aplicável) aparecerão no campo **Domínios do Aplicativo**, como mostrado nos exemplos na [Figura 2](#page-15-0) e [Figura 3.](#page-15-0)

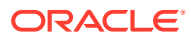

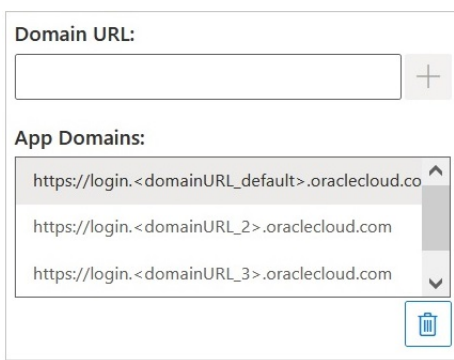

### <span id="page-15-0"></span>**Figure 3-3 Campo Domínios do Aplicativo Listando URLs de Domínio Adicionais**

### **Figure 3-4 Campo Domínios do Aplicativo para Ambiente OCI Listando URL de Domínio Adicional e URL do IDCS**

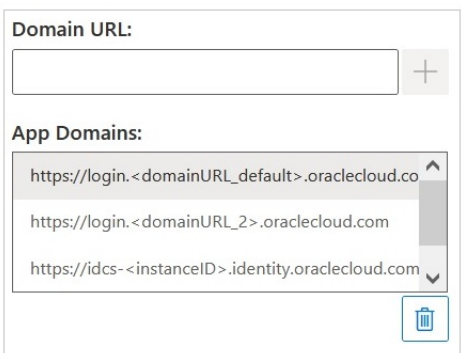

### Alterando o Nome da Guia da Faixa do Smart View

Na página **Criar Arquivo de Manifesto**, o **Nome do Suplemento** é o nome da guia da faixa que os usuários verão na interface do Oracle Smart View for Office (Mac e Navegador) e ao fazer download do suplemento do Smart View no Excel.

Ao criar o arquivo de manifesto, é possível alterar o nome da guia da faixa. Isso pode ser útil quando se trabalha com implantações de vários processos de negócios; por exemplo, Planning e Tax Reporting. Nesse caso, pode ser conveniente especificar nomes de faixa para cada implantação, como **Smart View Planning** para Planning e **Smart View Tax** para Tax Reporting. Assim, quando os usuários iniciassem o Excel no Mac ou no navegador, eles veriam as guias de faixa denominadas **Smart View Planning** e **Smart View Consolidation**.

### **Note:**

- O nome da guia de faixa padrão é **Smart View**.
- O nome é limitado a 24 caracteres.

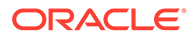

<span id="page-16-0"></span>Para especificar um nome de guia de faixa diferente do padrão, no campo **Nome do Suplemento** da página **Criar Arquivo de Manifesto**, digite o nome da guia de faixa que os usuários verão para o Smart View no aplicativo do Office 365 no Mac ou em um navegador.

Esse também é o nome que aparecerá quando for feito download do suplemento Oracle Smart View for Office no Excel usando o comando **Inserir Suplementos**.

No exemplo a seguir, no campo **Nome do Suplemento**, **Planning** foi acrescentado ao nome da faixa padrão, **Smart View**, de modo que o nome da faixa e o nome do suplemento aparecerão como **Smart View Planning**.

Add-in Name:

Smart View Planning

## Adição de Comandos ao Menu Acionado com o Botão Direito do Mouse

O menu acionado com o botão direito do mouse é uma maneira prática de acessar itens de menu usados com frequência no contexto da célula selecionada.

Você pode adicionar e remover comandos de itens do menu acionado com o botão direito do mouse editando o arquivo de manifesto e reimplantando ou fazendo sideload novamente.

### **Note:**

O botão **Menu de Contexto** e os itens de menu selecionados se aplicam apenas ao menu acionado com o botão direito do mouse.

**Somente EPM Cloud:** as opções no menu de contexto acionado com o botão direito do mouse são diferentes das opções disponíveis no botão **Menu de Contexto** na faixa de opções do provedor. No botão **Menu de Contexto** na faixa de opções do provedor, as opções disponíveis para seleção são determinadas por seus Administradores de Serviço e designers de formulário e podem consistir em regras de negócios ou quaisquer itens de menu de ação definidos para o formulário que está aberto no momento.

#### **Adição de Comandos**

Para adicionar comandos ao menu acionado com o botão direito do mouse:

- **1.** Na página **Criar Arquivo de Manifesto**, clique no botão **Menu de Contexto**.
- **2.** Na caixa de diálogo **Selecionar Itens para Menu de Contexto**, marque as caixas de seleção ao lado dos itens de menu a serem adicionados ao menu acionado com o botão direito do mouse.

Selecione apenas os nomes de comando de nível inferior. Os nomes dos grupos não podem ser selecionados. Após fazer as seleções, clique no botão **OK**.

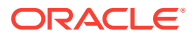

Os itens selecionados para o menu acionado com o botão direito do mouse aparecem em vermelho, formatados em itálico e com o texto sublinhado na caixa de diálogo **Selecionar Itens para Menu de Contexto**.

No exemplo a seguir, você pode ver que o comando **Próximo Nível** para **Ampliar** e **Reduzir** foi adicionado ao menu acionado com o botão direito do mouse, junto com **Deslocar**, **Deslocar para PDV**, **Manter Apenas** e **Remover Apenas**:

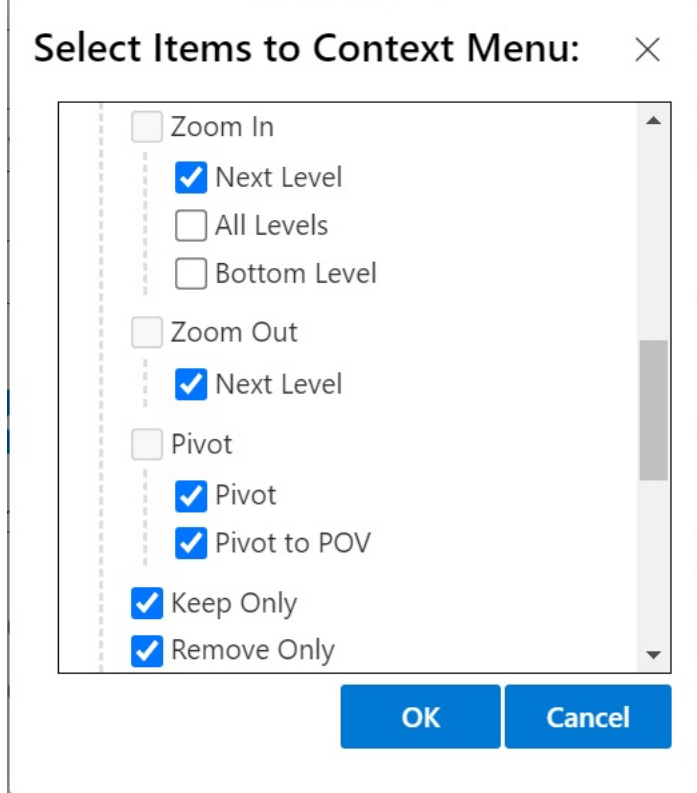

### **3.** Clique em **OK** para fechar a caixa de diálogo e retornar à página **Criar Arquivo de Manifesto**

Este é um exemplo do menu de contexto que foi configurado na etapa anterior. Observe que o nome da opção de menu é repetido no menu de contexto:

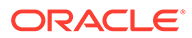

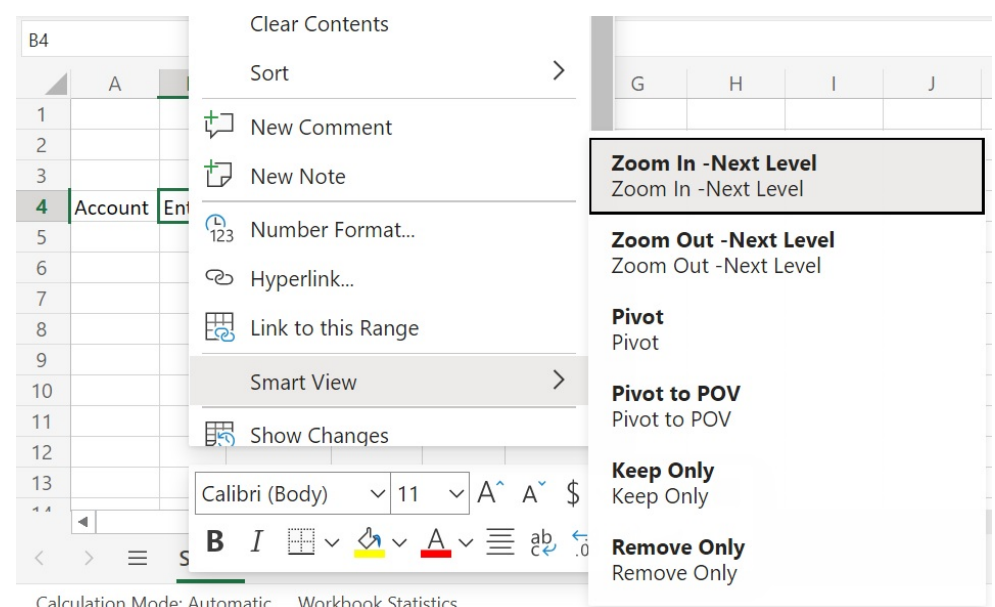

#### <span id="page-18-0"></span>**Figure 3-5 Exemplo de Menu de Contexto Acionado com o Botão Direito do Mouse**

#### **Remoção de Comandos**

Para remover comandos do menu acionado com o botão direito do mouse:

- **1.** Na página **Criar Arquivo de Manifesto**, clique no botão **Menu de Contexto**.
- **2.** Na caixa de diálogo **Selecionar Itens para o Menu de Contexto**, localize o item na lista (a caixa de seleção deve estar marcada ao lado do item) e desmarque a caixa de seleção.
- **3.** Clique em **OK** para fechar a caixa de diálogo e retornar à página **Criar Arquivo de Manifesto**

## Especificando Versões Localizadas do Smart View (Mac e Navegador)

O Oracle Smart View for Office (Mac e Navegador) oferece suporte a versões localizadas da interface do usuário.

Os idiomas com suporte são: árabe, tcheco. Dinamarquês, alemão, grego, inglês, espanhol, finlandês, francês, francês (Canadá), hebraico, húngaro, italiano, japonês, coreano, holandês, norueguês, polonês, português, português (Brasil), romeno, russo, eslovaco, sueco, tailandês, turco, chinês (Simplificado), chinês (Tradicional)

As versões localizadas do Smart View (Mac e Navegador) fornecem aos usuários uma melhor experiência em outros idiomas, além do inglês. É possível alternar para o idioma desejado a fim de trabalhar com a interface do usuário necessária do Smart View.

- [Informações para Administradores](#page-19-0)
- [Informações para Usuários](#page-19-0)

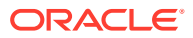

#### <span id="page-19-0"></span>**Informações para Administradores**

A página de criação do arquivo de manifesto, CreateManifest.html, também está localizada e pode ser usada no idioma do seu navegador, caso seja definida para um dos idiomas suportados pelo Smart View.

Para incluir versões localizadas do Smart View (Mac e Navegador) em sua implantação, na página Criar Arquivo de Manifesto, use as caixas de seleção em **Idiomas Suportados** para selecionar até 10 idiomas a serem incluídos na implantação:

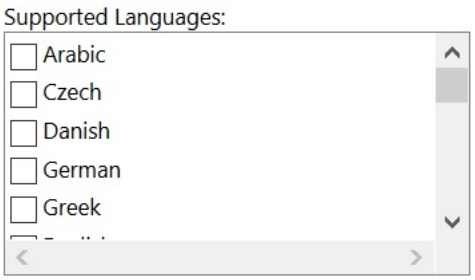

### **Note:**

- São permitidos até dez idiomas por arquivo de manifesto. A seleção de mais de dez idiomas em **Idiomas Suportados** resulta em uma mensagem de aviso. Se seus usuários precisarem de mais de dez idiomas, você deverá criar outro arquivo de manifesto com os idiomas adicionais necessários e fazer uma implantação centralizada adicional. Para obter mais informações, consulte [Como Trabalhar com Vários Arquivos de Manifesto](#page-22-0).
- Na opção "Idiomas Suportados":
	- O limite de dez idiomas se aplica mesmo que você planeje apenas fazer sideload de um arquivo de manifesto.
	- Por padrão, o idioma inglês sempre está selecionado, mesmo em ambientes e configurações regionais diferentes do inglês.

Depois de implantados, todos os idiomas localizados suportados ficam disponíveis para serem selecionados pelos usuários do Smart View.

#### **Informações para Usuários**

No Mac, os usuários alteram a configuração regional do sistema Mac para usar a versão localizada do Smart View (Mac e Navegador). No navegador Chrome, os usuários alteram a preferência de idioma do Office 365. Os usuários podem alterar a qualquer momento os idiomas para um idioma suportado. Por exemplo, um usuário pode alterar de inglês para francês e depois alterar de francês para chinês simplificado. Não há limites para o número de alterações que podem ser feitas no idioma da interface.

Para usar uma versão localizada do Smart View (Mac e Navegador):

• Em um Mac, altere a versão do idioma do sistema Mac. Consulte [Altere o idioma usado](https://support.apple.com/guide/mac-help/change-the-system-language-mh26684/mac) [no Mac](https://support.apple.com/guide/mac-help/change-the-system-language-mh26684/mac) para obter instruções.

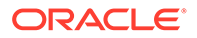

Quando você altera o idioma no sistema Mac, a alteração é instantânea.

<span id="page-20-0"></span>• No Windows 10, altere a preferência de exibição de idioma na versão do navegador do Office 365. Consulte [Alterar o idioma de exibição e o fuso horário](https://support.microsoft.com/en-us/topic/change-your-display-language-and-time-zone-in-microsoft-365-for-business-6f238bff-5252-441e-b32b-655d5d85d15b?ui=en-us&rs=en-us&ad=us) [no Microsoft 365 for Business](https://support.microsoft.com/en-us/topic/change-your-display-language-and-time-zone-in-microsoft-365-for-business-6f238bff-5252-441e-b32b-655d5d85d15b?ui=en-us&rs=en-us&ad=us) para obter instruções.

Quando você alterar o idioma no Office 365 no Windows, aguarde pelo menos 20 minutos para que a alteração entre em vigor.

## Ativação do Suporte a Funções e do Construtor de Funções

Você pode habilitar o suporte para funções e habilitar o acesso ao Construtor de Funções enquanto trabalha no Oracle Smart View for Office (Mac e Navegador).

Para habilitar o suporte para funções e acessar o Construtor de Funções , selecione a caixa de seleção **Incluir suporte a funções** na página **Criar Arquivo de Manifesto** ao criar ou editar o arquivo de manifesto.

Veja a seguir um exemplo da caixa de seleção **Incluir suporte a Funções**.

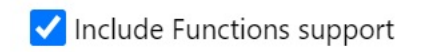

Com essa caixa de seleção marcada, os usuários podem:

- Adicionar ou editar manualmente as funções suportadas em uma planilha.
- Acessar a interface do **Construtor de Funções** para criar funções usando um assistente.

Após a implantação, os usuários podem acessar o **Construtor de Funções** na faixa de opções do Smart View. No grupo **Editar**, selecione **Funções**, **Criar Função** para iniciar o **Construtor de Funções**.

### **Note:**

A caixa de seleção **Incluir suporte a Funções** está desativada por padrão. Para trabalhar com funções no Smart View, você deve selecionar a caixa de seleção **Incluir suporte a Funções** ao criar ou editar o arquivo de manifesto.

### Ativação de Extensões do Smart View (Mac e Navegador)

Você pode habilitar extensões para usuários quando criar um arquivo de manifesto.

Essas extensões para o Oracle Enterprise Performance Management Cloud estão listadas na seção **Extensões Disponíveis**.

- [Extensão de Administração do EPM](#page-21-0)
- [Livros do EPM](#page-21-0)

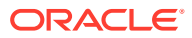

#### <span id="page-21-0"></span>**Note:**

Não há extensões disponíveis para o Oracle Essbase.

#### **Extensão de Administração do EPM**

Para usar a funcionalidade Extensão de Administração do EPM no Oracle Smart View for Office (Mac e Navegador), selecione a opção **Extensão de Administração do EPM**.

A Extensão de Administração oferece acesso à funcionalidade de gerenciamento de dimensões e gerenciamento de aplicativos. A Oracle recomenda que você implante ou faça sideload de um arquivo de manifesto personalizado exclusivamente para Administradores de Serviço com a caixa de seleção **Extensão de Administração do EPM** marcada.

#### **Livros do EPM**

Para usar a funcionalidade Livros do EPM no Smart View, marque a caixa de seleção **Livros do EPM**.

No EPM Cloud, os Livros são uma coleção de um ou vários Relatórios, Livros e outros documentos que você gera em uma única saída em PDF ou Excel. Usando a extensão Livros do EPM para Oracle Smart View for Office (Mac e Navegador), você pode importar Livros para o Microsoft Excel e trabalhar com eles alterando os valores de PDV e atualizando. Também é possível abrir e trabalhar com Livros que foram obtidos por download do aplicativo Web no formato Excel.

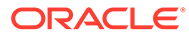

# <span id="page-22-0"></span>4

# Como Trabalhar com Vários Arquivos de Manifesto

Você pode implantar ou fazer sideload de vários arquivos de manifesto.

#### **Related Topics**

- Utilização de Vários Manifestos Pode ser que você queira implantar ou fazer sideload de vários manifestos para diferentes propósitos.
- [Criação de Arquivos para Implantação ou Sideload de Vários Manifestos](#page-23-0) Você pode criar um arquivo de manifesto para ser usado em um cenário de vários arquivos de manifesto.
- [Implantação ou Sideload de Vários Arquivos de Manifesto.](#page-24-0) Você pode implantar ou fazer sideload de vários arquivos de manifesto.
- [Diretrizes para Trabalhar com Vários Arquivos de Manifesto](#page-25-0) Considere as seguintes diretrizes ao trabalhar com vários arquivos de manifesto:

### Utilização de Vários Manifestos

Pode ser que você queira implantar ou fazer sideload de vários manifestos para diferentes propósitos.

Por exemplo:

- Pode ser que você queira implantar um subconjunto da funcionalidade do Oracle Smart View for Office (Mac e Navegador) para seus usuários e, ao mesmo tempo, fazer sideload de um manifesto com novos recursos que planeja testar e depois implantar.
- Pode ser que os usuários precisem criar planilhas com várias grades com base em origens de dados do Planning e do Financial Consolidation and Close.
- Seus usuários precisam da interface do Smart View em mais de 10 idiomas localizados. Devido a um limite de 10 idiomas por arquivo de manifesto, você deve distribuir os idiomas em vários arquivos de manifesto.

Você pode implantar ou fazer sideload de vários manifestos:

- **1.** Da mesma origem de dados de nuvem para o mesmo processo de negócios
- **2.** Da mesma origem de dados de nuvem para diferentes processos de negócios
- **3.** De diferentes origens de dados de nuvem para o mesmo processo de negócios
- **4.** De diferentes origens de dados de nuvem para diferentes processos de negócios

Geralmente, implantar ou fazer sideload de vários arquivos de manifesto é tão simples quanto repetir os procedimentos de implantação ou sideload. No entanto, se você planeja trabalhar com vários manifestos com base no mesmo processo de negócios, o que é descrito nos números 1 e 3 acima, deverá realizar uma etapa extra em que o elemento <Id> precisará ser redefinido no arquivo XML para diferenciar os manifestos.

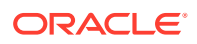

## <span id="page-23-0"></span>Criação de Arquivos para Implantação ou Sideload de Vários Manifestos

Você pode criar um arquivo de manifesto para ser usado em um cenário de vários arquivos de manifesto.

Para criar arquivos de manifesto:

**1.** Faça logon nos processos de negócios de nuvem aplicáveis para criar ou editar os manifestos necessários a cada processo de negócios.

### **Note:**

Ao trabalhar com vários arquivos de manifesto, você pode habilitar a função suporte em apenas um dos vários arquivos que planeja implantar ou fazer sideload. Por exemplo, se você planeja implantar três arquivos de manifesto, a opção **Incluir suporte a Funções** só poderá estar ativada em um dos três arquivos de manifesto.

Para obter instruções sobre como criar um arquivo de manifesto, consulte [Criação](#page-10-0) [e Salvamento do Arquivo de Manifesto.](#page-10-0)

Se você quiser reutilizar um arquivo de manifesto que já usou em um cenário de vários arquivos de manifesto, consulte [Reutilização de um Arquivo de Manifesto](#page-26-0) [Salvo Anteriormente.](#page-26-0)

**2.** No campo **Nome do Suplemento**, forneça um nome exclusivo para a faixa de opções do Smart View de cada arquivo de manifesto que for criado.

O **Nome do Suplemento** consiste no nome da faixa de opções que os usuários verão na interface do Oracle Smart View for Office (Mac e Navegador).

O **Nome do Suplemento** também é o nome que aparecerá quando for feito download do suplemento do Smart View no Excel usando o comando **Inserir**, **Suplementos**

No exemplo a seguir, **Planning** é anexado ao nome da faixa de opções padrão, **Smart View**. Dessa forma, o nome da faixa de opções e o nome do suplemento aparecerão como **Smart View Planning**.

Add-in Name:

Smart View Planning

**Note:**

O nome é limitado a 24 caracteres.

A Oracle recomenda que você forneça um nome exclusivo para cada faixa e para cada suplemento. Assim, você e seus usuários saberão a finalidade de cada um.

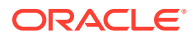

<span id="page-24-0"></span>Por exemplo, se você estiver criando manifestos para uma origem de dados do Planning e para uma origem de dados do Tax Reporting, use o nome **Smart View Planning** para a origem do Planning e o nome **Smart View Tax** para a origem do Tax Reporting.

**3.** Certifique-se de ter adicionado todos os URLs de domínio de logon do aplicativo, incluindo um URL do Oracle Identity Cloud Service (IDCS) se você estiver em um ambiente OCI usando o IDCS, conforme descrito na etapa 4 em [Criação e Salvamento](#page-10-0) [do Arquivo de Manifesto.](#page-10-0)

Para obter informações adicionais, consulte [Trabalhando com Vários Domínios de](#page-13-0) [Logon.](#page-13-0)

**4.** Se você planeja criar vários manifestos para o mesmo processo de negócios, conforme descrito nos números 1 e 3 em [Utilização de Vários Manifestos,](#page-22-0) prossiga para a etapa 5.

Se cada manifesto que você planeja criar for para um processo de negócios específico, conforme descrito nos números 2 e 4 em [Utilização de Vários Manifestos](#page-22-0), prossiga para a etapa 6.

**5.** Na página **Criar Arquivo de Manifesto**, clique em **a fim** de gerar um novo GUID para o arquivo de manifesto.

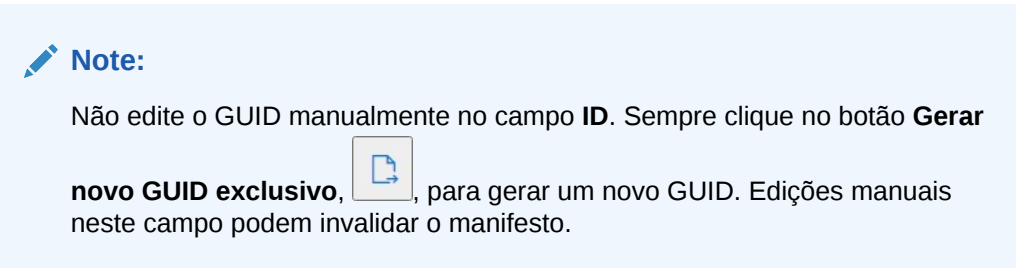

O novo GUID para o arquivo de manifesto agora é exibido no campo **ID**.

A seguir está o campo **ID** e o respectivo botão **Gerar novo ID exclusivo para GUID**

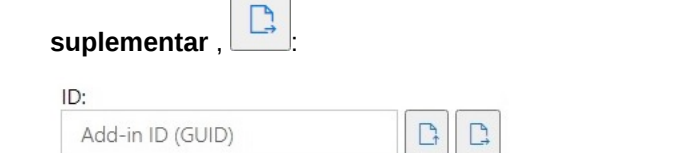

**6.** Continue em Implantação ou Sideload de Vários Arquivos de Manifesto..

## Implantação ou Sideload de Vários Arquivos de Manifesto.

Você pode implantar ou fazer sideload de vários arquivos de manifesto.

Para implantar ou fazer sideload de vários arquivos de manifesto:

- **1.** Conclua os procedimentos descritos em [Criação de Arquivos para Implantação ou](#page-23-0) [Sideload de Vários Manifestos](#page-23-0) a fim de preparar os arquivos de manifesto necessários para cada processo de negócios.
- **2.** Execute os procedimentos de implantação ou sideload de cada arquivo de manifesto criado.

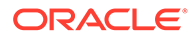

<span id="page-25-0"></span>Como alternativa, execute qualquer combinação de implantação e sideload necessária. Por exemplo, você pode executar uma implantação e, em seguida, um sideload; ou um sideload e, em seguida, uma implantação.

Para obter mais informações, consulte estes capítulos:

- [Implantação do Arquivo de Manifesto para Usuários do Office 365](#page-34-0)
- [Sideload e Logon](#page-29-0)

## Diretrizes para Trabalhar com Vários Arquivos de Manifesto

Considere as seguintes diretrizes ao trabalhar com vários arquivos de manifesto:

- A limpeza do cache do Mac ou do navegador remove os suplementos de sideload, mas não remove os suplementos implantados centralmente. Sempre que você limpar o cache no Mac ou no navegador do Mac, precisará fazer sideload do suplemento novamente. No entanto, qualquer suplemento implantado por meio de uma implantação centralizada será exibido automaticamente, mesmo após a limpeza do cache.
- Ao fazer sideload no Mac, você precisará adicionar o suplemento do Smart View sempre que iniciar o Excel 365.
- Quando você abrir uma planilha que já contém dados, inclusive planilhas de várias grades, os metadados da planilha farão com que as faixas de opções aplicáveis sejam carregadas automaticamente, sem limpar o cache ou fazer sideload.
- Na página **Criar Arquivo de Manifesto**, não edite manualmente o campo **ID**.

Sempre clique no botão **Gerar novo GUID exclusivo**,  $\Box$ , para gerar um novo GUID. Edições manuais neste campo podem invalidar o manifesto.

# <span id="page-26-0"></span>5

# Reutilização de um Arquivo de Manifesto Salvo Anteriormente

Ao reutilizar um manifesto, você reutiliza o ID do suplemento, com vários outros elementos que foram definidos no manifesto original. Você também precisará editar ou recriar outros elementos para corresponder ao manifesto original.

Para reutilizar um arquivo de manifesto existente:

- **1.** Faça login em seu ambiente de processo de negócios, por exemplo:
	- Se você for um administrador de serviço do Oracle Enterprise Performance Management Cloud para o Planning, faça login no seu ambiente do Planning.
	- Se você for um administrador de serviço do Oracle Essbase, faça login no seu ambiente do Essbase.
- **2.** Depois que estiver conectado, vá para a página **Criar Arquivo de Manifesto**, CreateManifest.html, alterando manualmente o URL do processo de negócios da seguinte forma:

Para ambientes do EPM Cloud:

https://*serviceURL*/HyperionPlanning/CreateManifest.html Para ambientes do Essbase:

 $\sqrt{2}$ 

https://*serviceURL*/essbase/sv/CreateManifest.html

**3.** Na página **Criar Arquivo de Manifesto**, clique no botão **Selecione um arquivo de**

**manifesto para reutilização, de la parazida**, localizado ao lado do campo **ID**. Em seguida, selecione o arquivo de manifesto que deseja reutilizar e clique em **Abrir**.

O ID do arquivo de manifesto que você selecionou agora é exibido no campo **ID**.

A figura a seguir mostra o campo **ID** padrão e o botão **Selecione um arquivo de**

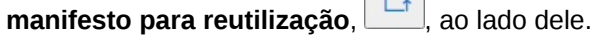

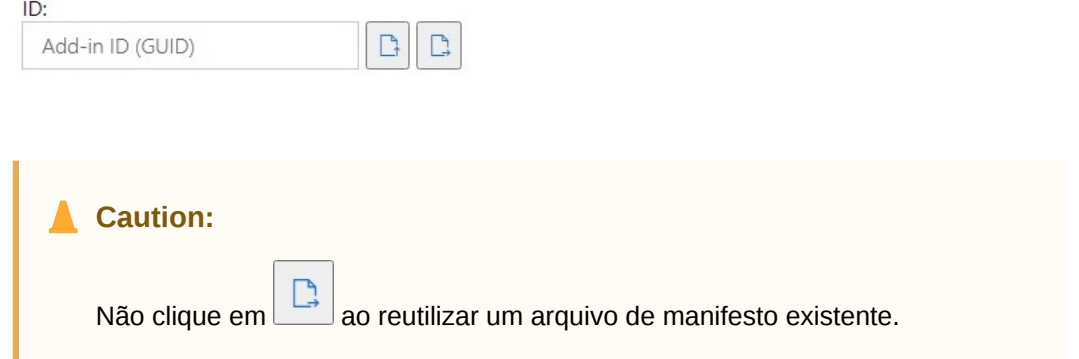

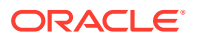

- **4.** Na página **Criar Arquivo de Manifesto**, esses elementos são preenchidos novamente com suas seleções originais, que você pode verificar e editar, conforme necessário:
	- **Domínios do Aplicativo**
	- **Nome do Suplemento**
	- **Incluir suporte a Funções**

**Note:**

O campo **URL do Servidor** não é editável.

**5. Importante!** No campo **Nome do Suplemento**, a Oracle recomenda que você utilize o mesmo nome usado no arquivo de manifesto original.

Por exemplo, se você usou anteriormente Smart View Planning no campo **Nome do Suplemento**, certifique-se de que Smart View Planning seja inserido no campo **Nome do Suplemento**.

Add-in Name:

**Smart View Planning** 

**Note:**

A entrada no campo **Nome do Suplemento** está limitada a 24 caracteres.

O **Nome do Suplemento** consiste no nome da faixa de opções que os usuários verão na interface do Oracle Smart View for Office. O **Nome do Suplemento** também é o nome que aparecerá quando for feito download do suplemento do Smart View no Excel usando o comando **Inserir Suplementos**.

Se planeja implantar vários arquivos de manifesto, a Oracle recomenda que você forneça um nome exclusivo no arquivo **Nome do Suplemento** para cada manifesto que planeje implantar. Dessa forma, você e seus usuários saberão a finalidade de cada suplemento e da faixa de opções. Por exemplo, se você estiver criando manifestos para uma origem de dados do Planning e para uma origem de dados do Tax Reporting, use o nome **Smart View Planning** para a origem do Planning e o nome **Smart View Tax** para a origem do Tax Reporting. Consulte [Como Trabalhar com Vários Arquivos de Manifesto](#page-22-0) para obter mais informações.

**6.** Se a caixa de seleção **Incluir suporte a Funções** foi selecionada anteriormente, certifique-se de que ela esteja selecionada.

Consulte [Ativação do Suporte a Funções e do Construtor de Funções](#page-20-0) para obter mais informações.

**7.** Clique em **Menu de Contexto**. Verifique se todos os itens do menu de contexto acionado com o botão direito do mouse desejados estão selecionados.

Consulte [Adição de Comandos ao Menu Acionado com o Botão Direito do Mouse](#page-16-0) para obter mais informações.

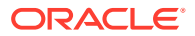

**8.** Em **Extensões Disponíveis**, verifique se todas as extensões necessárias estão selecionadas.

Consulte [Ativação de Extensões do Smart View \(Mac e Navegador\)](#page-20-0) para obter mais informações.

- **9.** Depois de fazer todas as atualizações, clique no botão **Criar Manifesto**
- **10.** Mova o arquivo de manifesto que você acabou de criar para a pasta em que os arquivos de manifesto estão armazenados.
- **11. Opcional:** Se você planeja reutilizar arquivos de manifesto em uma implantação de vários arquivos de manifesto, repita as etapas acima para cada manifesto, fazendo a personalização, conforme necessário.

Consulte [Como Trabalhar com Vários Arquivos de Manifesto](#page-22-0) para obter informações sobre implantação ou sideload de vários arquivos de manifesto.

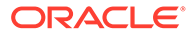

# <span id="page-29-0"></span>6 Sideload e Logon

#### **Consulte Também:**

- Mac: Sideload no Excel 365 e Logon Fazer sideload em um Mac é uma maneira de testar o suplemento Oracle Smart View for Office (Mac e navegador) antes de implantá-lo para um público-alvo mais amplo.
- [Chrome: Sideload e Logon](#page-31-0) Fazer sideload em um navegador é uma maneira de testar o suplemento Oracle Smart View for Office (Mac e navegador) antes de implantá-lo para um público-alvo mais amplo.

### Mac: Sideload no Excel 365 e Logon

Fazer sideload em um Mac é uma maneira de testar o suplemento Oracle Smart View for Office (Mac e navegador) antes de implantá-lo para um público-alvo mais amplo.

## **Nota:** Você precisará executar as etapas descritas em Fazer Sideload no Excel 365 em um Mac para adicionar o suplemento do Smart View sempre que iniciar o Excel 365. Consulte:

- Fazer Sideload no Excel 365 em um Mac
- [Logon no Smart View no Excel 365 em um Mac](#page-31-0)

#### **Fazer Sideload no Excel 365 em um Mac**

No caso do Excel 365 sendo executado em um Mac, você pode usar o arquivo de manifesto criado em [Criação e Salvamento do Arquivo de Manifesto](#page-10-0) para fazer sideload do suplemento do Smart View.

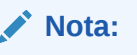

A Oracle exige que você limpe o cache do Office antes de fazer sideload de um arquivo de manifesto. Consulte [Limpeza do Office e do Cache da Web em um Mac](#page-44-0) para obter mais informações.

Use esse procedimento para seus testes pessoais. Para fazer sideload do arquivo de manifesto no Excel 365 em um Mac:

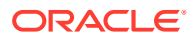

**1.** Copie no seguinte local o arquivo de manifesto que você salvou em [Criação e](#page-10-0) [Salvamento do Arquivo de Manifesto](#page-10-0):

```
/Users/<user>/Library/Containers/com.microsoft.Excel/Data/
Documents/wef
```
Se a pasta wef NÃO existir nesse local, crie-a.

- **2.** Inicie o Excel 365.
- **3.** Selecione a guia **Inserir**.
- **4.** No menu drop-down **Meus Suplementos**, clique na seta (mostrada circulada abaixo) e, em **Suplementos do Desenvolvedor**, selecione **Smart View**.

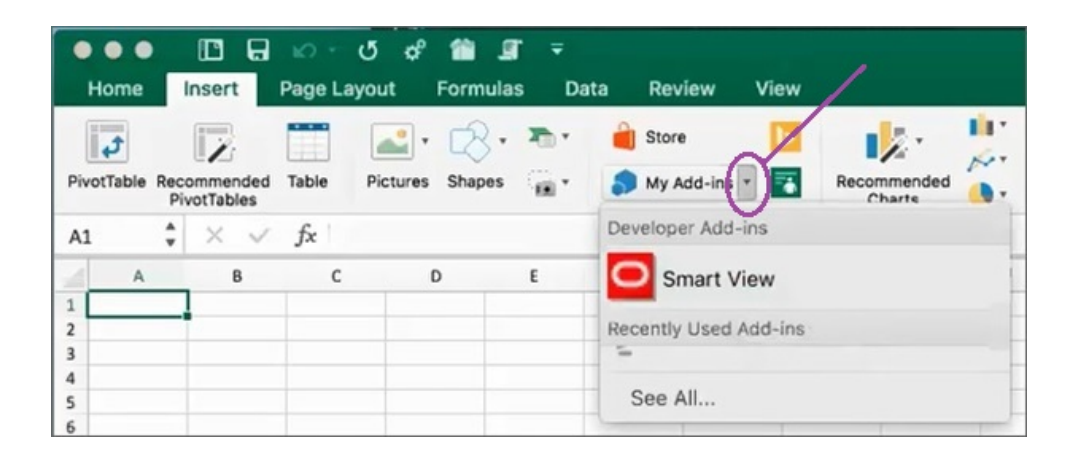

Agora, a guia da faixa de opções do Smart View deverá aparecer no Excel.

**5.** Na mensagem de confirmação, clique em **Entendi**.

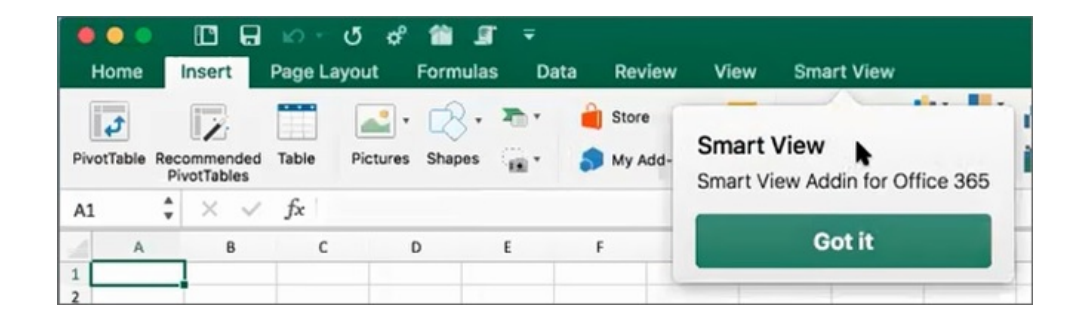

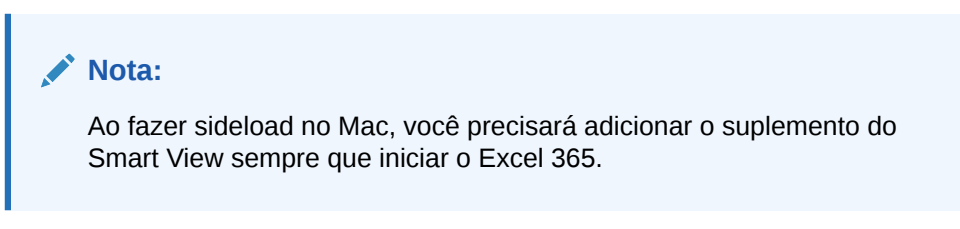

- **6.** Continue com [Logon no Smart View no Excel 365 em um Mac.](#page-31-0)
- **7. Opcional:** Se você planeja fazer sideload de vários arquivos de manifesto, repita as etapas acima para cada manifesto de que deseja fazer sideload.

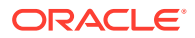

<span id="page-31-0"></span>Consulte [Como Trabalhar com Vários Arquivos de Manifesto](#page-22-0) para obter informações sobre sideload de vários arquivos de manifesto.

**Logon no Smart View no Excel 365 em um Mac**

Depois de concluir as etapas em [Fazer Sideload no Excel 365 em um Mac](#page-29-0) e adicionar o suplemento do Smart View ao Excel 365, você poderá fazer logon em seu ambiente.

Para efetuar logon no seu ambiente:

**1.** Na faixa de opções do Smart View, clique em **Início**.

No painel Inicial, a caixa de diálogo de logon do Oracle Cloud é exibida.

**2.** Informe seu nome de usuário e sua senha na caixa de diálogo de logon e clique em **Ir**.

Você agora está conectado ao ambiente. Você verá as pastas e cubos da biblioteca do ambiente no painel Inicial.

### Chrome: Sideload e Logon

Fazer sideload em um navegador é uma maneira de testar o suplemento Oracle Smart View for Office (Mac e navegador) antes de implantá-lo para um público-alvo mais amplo.

Consulte:

- Sideload no Chrome
- [Logon no Smart View no Excel 365 no Chrome](#page-32-0)

### **Nota:**

As etapas descritas nesta seção destinam-se a ativar o Smart View no Chrome. Suporte e instruções para outros navegadores serão fornecidos em uma atualização futura.

#### **Sideload no Chrome**

Neste procedimento, você aprenderá a fazer sideload rapidamente da faixa de opções do Smart View no Excel 365 em execução no navegador Chrome.

### **Nota:**

- Antes de fazer sideload de um arquivo de manifesto, limpe o cache do navegador. Consulte [Limpeza do Cache do Navegador Chrome](#page-42-0) para obter mais informações.
- Chrome: Se depois de limparem o cache do navegador e fazerem sideload os usuários continuarem tendo problemas para efetuar logon, desative o indicador **SameSite por Cookies Padrão** no Chrome. Consulte [Problema de Conexão](#page-45-0) [com o Chrome após Limpeza do Cache](#page-45-0) para obter mais informações.

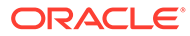

<span id="page-32-0"></span>As etapas descritas neste procedimento pressupõem que você não tenha implantado o Smart View ou que tenha limpado o cache do navegador antes de começar.

Para fazer sideload do arquivo de manifesto no Chrome:

- **1.** Inicie o Chrome.
- **2.** Faça logon no aplicativo web em seu ambiente de teste antes de acessar o Office 365 e o Smart View.

Por exemplo, se você criou um arquivo de manifesto enquanto estava conectado em um ambiente chamado "pbcspod", inicie o Planning em "pbcspod" e faça logon.

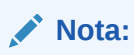

Você precisa executar o serviço no navegador antes de efetuar logon no Smart View.

- **3.** Abra outra guia no navegador e efetue logon em **portal.office.com** usando suas credenciais do Office 365.
- **4.** Clique em **Excel** e crie uma nova pasta de trabalho em branco.
- **5.** Vá para a faixa **Início** e, na seção **Suplementos**, clique em **Mais Suplementos**.
- **6.** Na caixa de diálogo **Suplementos do Office**, selecione **Meus Suplementos** e, em seguida, **Fazer Upload do Meu Suplemento**.
- **7.** Navegue até o local do arquivo de manifesto que você criou em [Criação e](#page-10-0) [Salvamento do Arquivo de Manifesto](#page-10-0).
- **8.** Selecione o arquivo XML de manifesto que você criou e clique em **Fazer Upload**.

A guia da faixa do Smart View é exibida e, como você fez logon no ambiente na etapa 2, clicar em **Início** na faixa do Smart View também deverá exibir as pastas e os cubos da biblioteca do seu ambiente no Painel Inicial do Smart View.

**9. Opcional:** Se você planeja fazer sideload de vários arquivos de manifesto, repita as etapas acima para cada manifesto de que deseja fazer sideload.

Consulte [Como Trabalhar com Vários Arquivos de Manifesto](#page-22-0) para obter informações sobre como fazer sideload de vários arquivos de manifesto.

#### **Logon no Smart View no Excel 365 no Chrome**

Ao fazer logon imediatamente depois de fazer sideload do suplemento do Smart View, você já deverá estar conectado ao Oracle Essbase ou a um serviço do Oracle Enterprise Performance Management Cloud, como o Planning.

Se você fez sideload do suplemento do Smart View em uma sessão anterior e ainda não fez logon em um serviço de nuvem do EPM Cloud, conclua o procedimento a seguir para fazer logon no Office 365, no serviço do EPM Cloud e no Smart View.

**1.** No navegador, faça logon no aplicativo web em seu ambiente de teste antes de acessar o Office 365 e o Smart View.

Por exemplo, se você criou um arquivo de manifesto enquanto estava conectado em um ambiente denominado "pbcspod," inicie o Planning em pbcspod e faça logon.

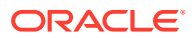

#### **Nota:**

Você deve ter o serviço em execução no navegador antes de efetuar logon no Smart View.

- **2.** Abra outra guia no navegador e efetue logon em **portal.office.com** usando suas credenciais do Office 365.
- **3.** Clique em **Excel** e crie uma nova pasta de trabalho em branco.
- **4.** Vá para a faixa **Início** e, na seção **Suplementos**, clique em **Mais Suplementos**.
- **5.** Na caixa de diálogo **Suplementos do Office**, selecione **Meus Suplementos** e, em seguida, **Fazer Upload do Meu Suplemento**.
- **6.** Navegue até o local do arquivo de manifesto que você criou em [Criação e Salvamento](#page-10-0) [do Arquivo de Manifesto.](#page-10-0)
- **7.** Selecione o arquivo XML de manifesto que você criou e clique em **Fazer Upload**.
- **8.** Selecione a faixa de opções Smart View.
- **9.** Clique em **Início** para iniciar o painel Inicial do Smart View.

Você já deve estar conectado ao ambiente e ver as pastas e cubos da biblioteca do ambiente no painel Inicial.

Se o painel Inicial estiver esmaecido, isso será um defeito temporário. Execute estas etapas:

**a.** Confirme as mensagens de erro, ou seja, aguarde o tempo limite do painel e clique no botão Repetir. Em seguida, aguarde novamente o tempo limite e clique no botão Iniciar.

O painel Inicial não deverá mais aparecer esmaecido.

**b.** Faça logon usando suas credenciais do ambiente.

Você verá a página da Web do provedor no painel.

- **c.** Feche o painel.
- **d.** Clique no botão **Início** novamente.

Agora você está conectado ao ambiente e deverá ver os cubos e as pastas da biblioteca no painel.

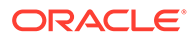

# <span id="page-34-0"></span>7 Implantação do Arquivo de Manifesto para Usuários do Office 365

Ao criar o arquivo de manifesto, você pode implantá-lo para seus usuários Office 365.

O procedimento descrito neste capítulo pressupõe que você tenha concluído as etapas descritas em [Criação e Salvamento do Arquivo de Manifesto](#page-10-0) e esteja pronto para iniciar a implantação para seus usuários do Office 365.

**Importante!** Antes de implantar o suplemento Oracle Smart View for Office (Mac e navegador) para seus usuários do Office 365, faça sideload do suplemento para realizar seus próprios testes e tarefas de desenvolvimento. Para obter mais informações, consulte:

- [Chrome: Sideload e Logon](#page-31-0)
- [Mac: Sideload no Excel 365 e Logon](#page-29-0)

### **Nota:**

- Se a opção "Incluir Suporte a Funções" estiver ativada no arquivo de manifesto, os usuários deverão limpar o cache antes da implantação. Consulte [Limpeza do Office e do Cache da Web em um Mac](#page-44-0) e [Limpeza do Cache do](#page-42-0) [Navegador Chrome](#page-42-0) para obter mais informações.
- Chrome: Se os usuários continuarem tendo problemas para fazer logon após a implantação, eles deverão desativar o indicador **SameSite por Cookies Padrão** no Chrome. Consulte [Problema de Conexão com o Chrome após](#page-45-0) [Limpeza do Cache](#page-45-0) para obter mais informações.

Para implantar o Smart View para seus usuários do Office 365:

**1.** Faça logon no Office 365 e clique no link Admin para acessar o Centro de Administração do Microsoft 365.

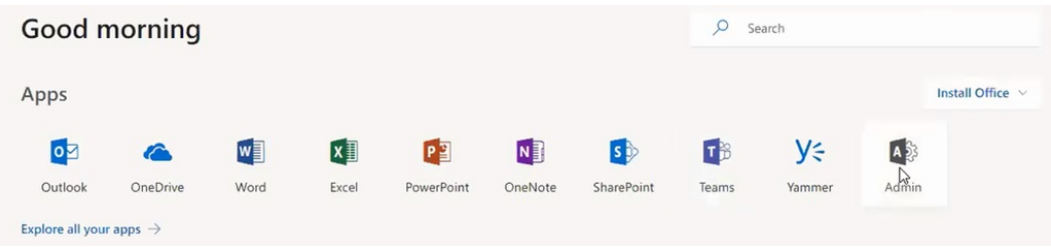

**2.** No painel do lado esquerdo, vá para **Configurações** e, em seguida, para **Serviços e suplementos**.

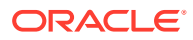

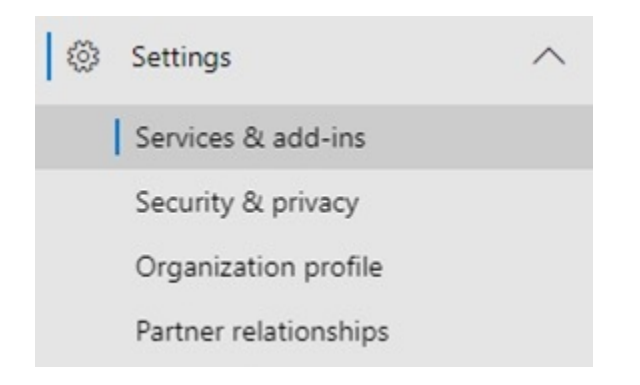

**3.** Na página **Serviços e suplementos**, clique em **Implantar Suplemento**.

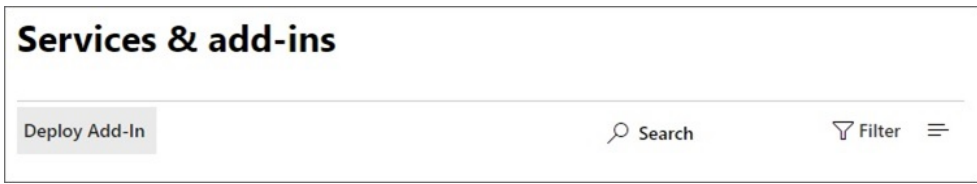

**4.** No assistente **Novo Suplemento, Implantação Centralizada**, clique em **Avançar**.

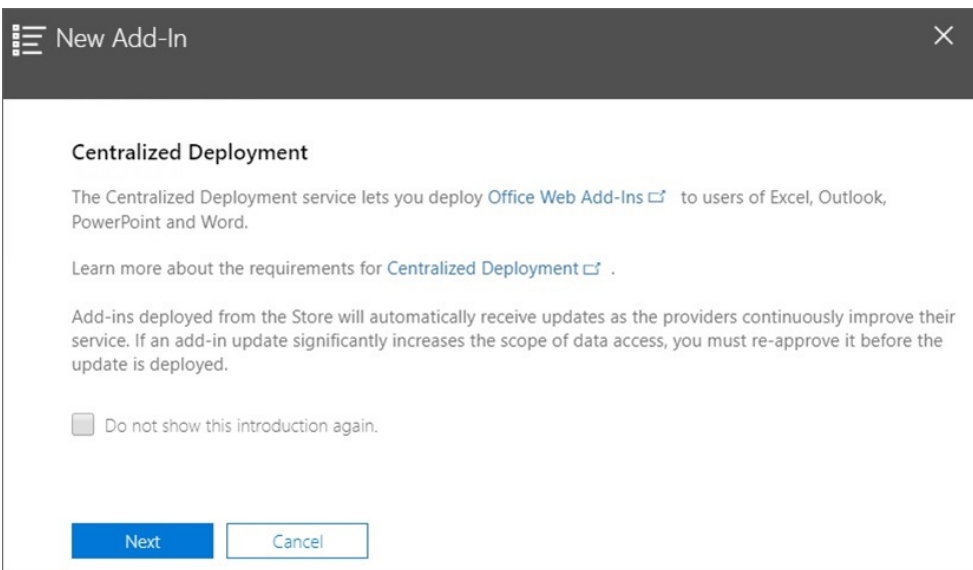

**5.** Na segunda página do assistente, selecione **Tenho o arquivo manifesto (.xml) neste dispositivo** e clique em **Procurar**. Em seguida, navegue até o local em que se encontra o arquivo de manifesto salvo e selecione-o. Clique em **OK** e depois em **Avançar**.

Neste exemplo, navegamos para o arquivo de manifesto sv365\_pbcs.xml, que foi salvo localmente.

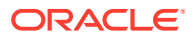

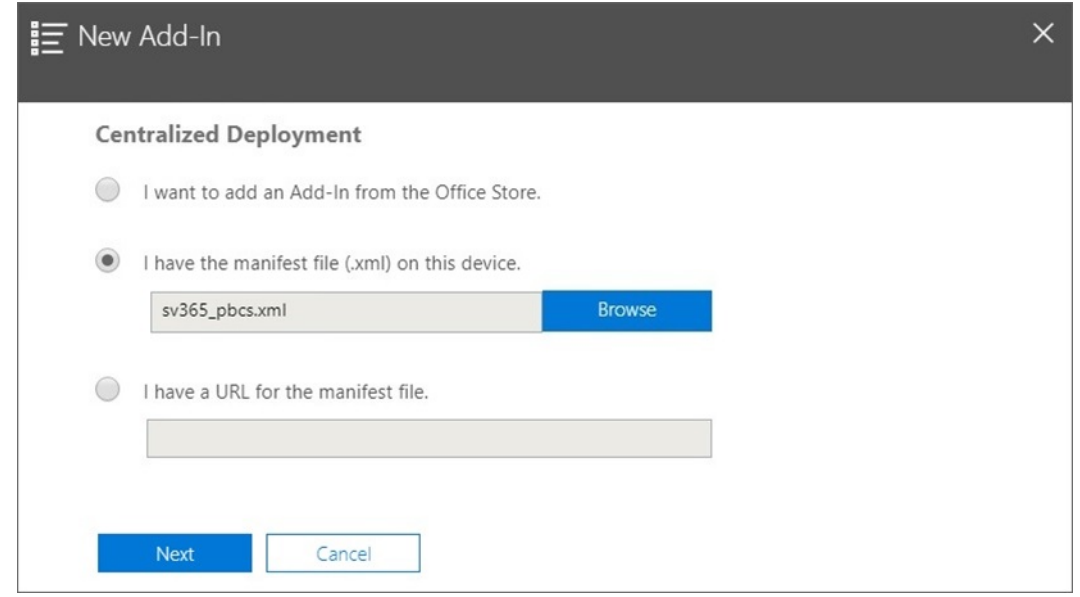

**6.** Especifique quem deve ter acesso ao suplemento do Smart View para Office 365 e depois clique em **Implantar agora**.

Você pode optar por realizar a implantação para todos os usuários do Office 365, usuários específicos de grupos que você já definiu ou apenas para você.

Note que, se você escolher **Usuários/grupos específicos**, uma caixa de pesquisa será exibida para ajudá-lo a adicionar usuários ou grupos.

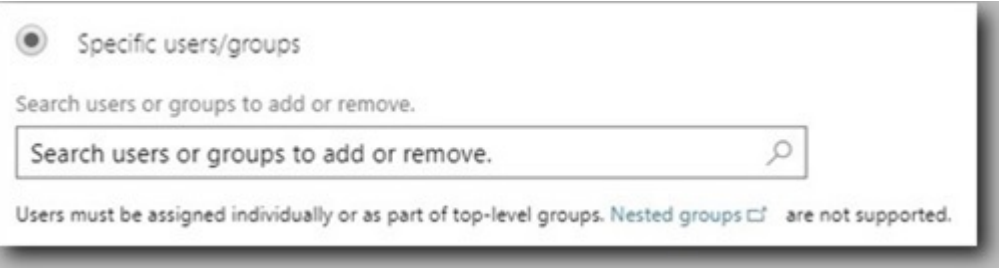

No caso desse cenário de exemplo, selecionaremos **Apenas para mim**.

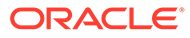

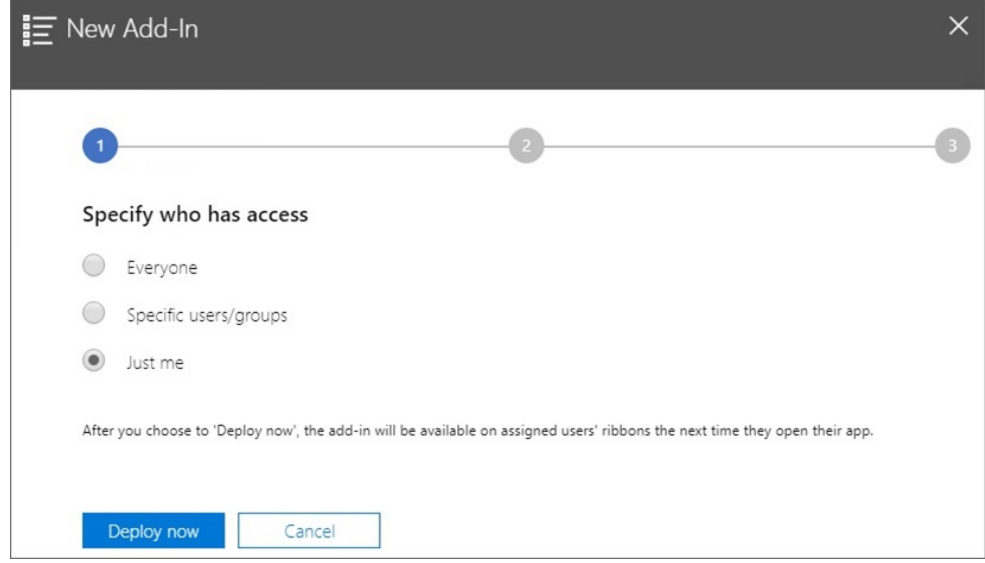

Depois que você clicar em **Implantar agora**, o processamento da implantação começará.

Agora você está indo para a etapa 2 do assistente de implantação; uma tela de status é exibida:

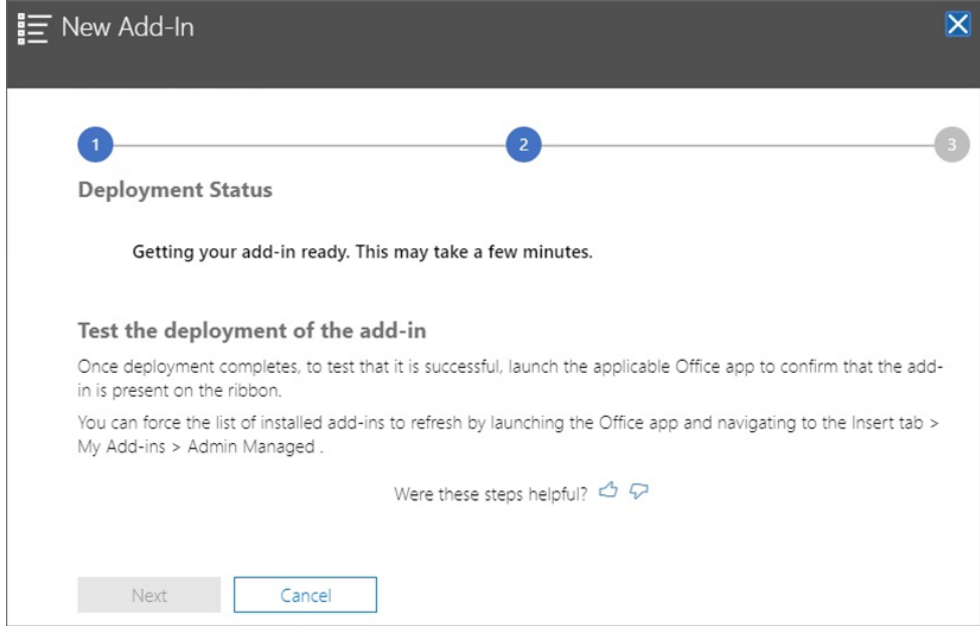

Quando a implantação estiver concluída, uma marca de seleção verde deverá aparecer na etapa 2 da implantação.

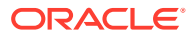

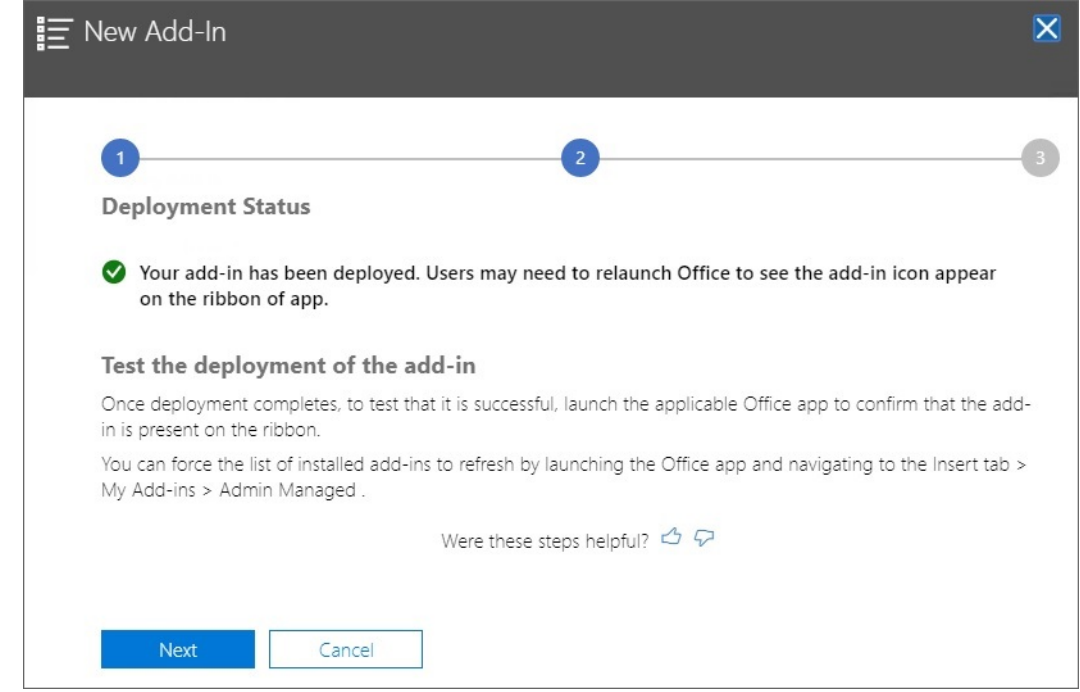

#### **7.** Clique em **Próximo**.

Agora você está na etapa final (etapa 3) da implantação. Como escolhemos **Apenas para mim** anteriormente, agora você terá a opção de adicionar mais usuários à implantação:

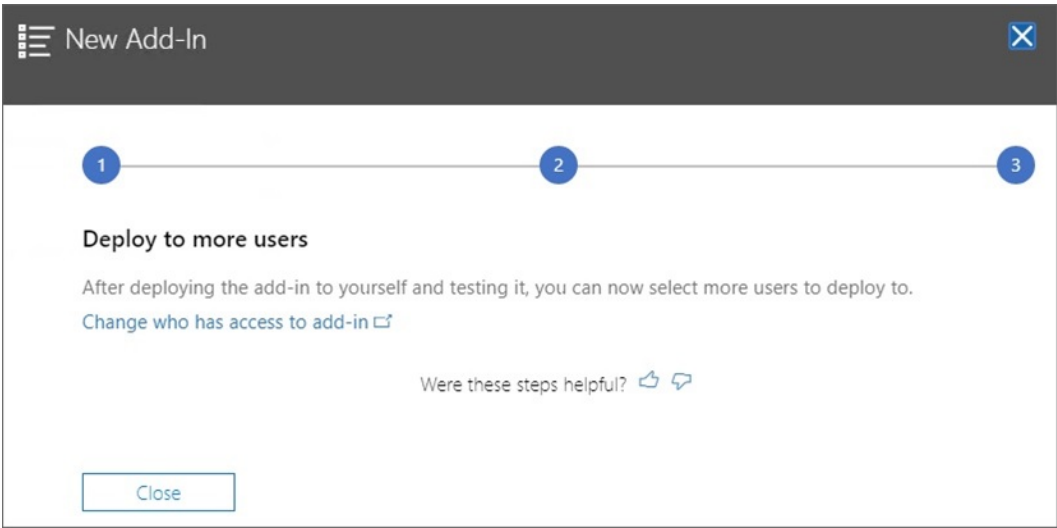

Esta é a tela que será exibida se você tiver selecionado **Todos** ou **Usuários/grupos específicos** anteriormente. Nela, você pode revisar um exemplo de anúncio por e-mail para os usuários do suplemento do Smart View.

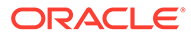

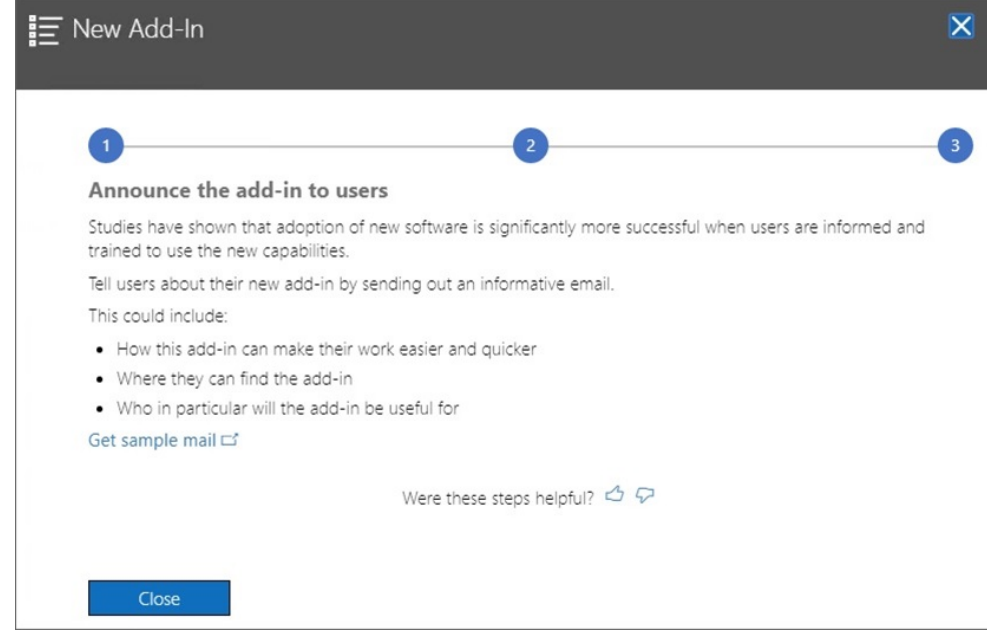

**8.** Clique em **Fechar**.

Opcionalmente, se você optar por implantar para outros usuários, clique no link **Obter link de e-mail de amostra** a fim de ver um texto de e-mail sugerido, que pode ser enviado aos usuários a fim de anunciar o novo suplemento Oracle Smart View for Office para Office 365.

**9. Opcional:** Se você planeja implantar vários arquivos de manifesto, repita as etapas acima para cada manifesto a ser implantado.

Consulte [Como Trabalhar com Vários Arquivos de Manifesto](#page-22-0) para obter informações sobre implantação de vários arquivos de manifesto.

A faixa de opções do Smart View deverá aparecer para os usuários na próxima vez que eles fizerem logon no Office 365 e iniciarem o Excel em um Mac ou em um navegador.

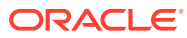

# <span id="page-40-0"></span>8 Dicas e Solução de Problemas

### **Consulte Também:**

- As Pastas da Biblioteca não aparecem no Painel Inicial (Opção de Limpar Armazenamento)
- [Desativação do Bloqueador de Pop-ups no Chrome](#page-42-0)
- [Limpeza do Cache do Navegador Chrome](#page-42-0)
- [Limpeza do Office e do Cache da Web em um Mac](#page-44-0)
- [Problema de Conexão com o Chrome após Limpeza do Cache](#page-45-0)
- [Problema na Exibição da Lista de Tarefas](#page-46-0)
- [Alteração no Comando de Suplementos do Office 365 pela Microsoft com Impacto nos](#page-46-0) [Botões no Smart View \(Mac e Navegador\)](#page-46-0)

## As Pastas da Biblioteca não aparecem no Painel Inicial (Opção de Limpar Armazenamento)

Após o logon, às vezes a pasta da Biblioteca do seu aplicativo não aparece no painel Inicial. Por exemplo:

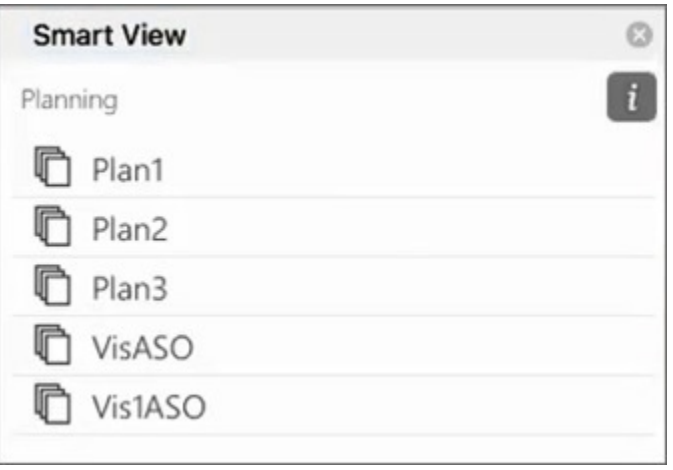

Se a pasta da Biblioteca de seu aplicativo não aparecer no painel Inicial após o logon, tente executar este procedimento para limpar o cache do Smart View:

**1.** Na faixa de opções do Smart View, clique no botão **Opções**:

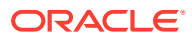

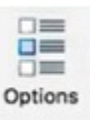

**2.** Na guia **Configurações** do painel **Opções**, clique em **Limpar Armazenamento**.

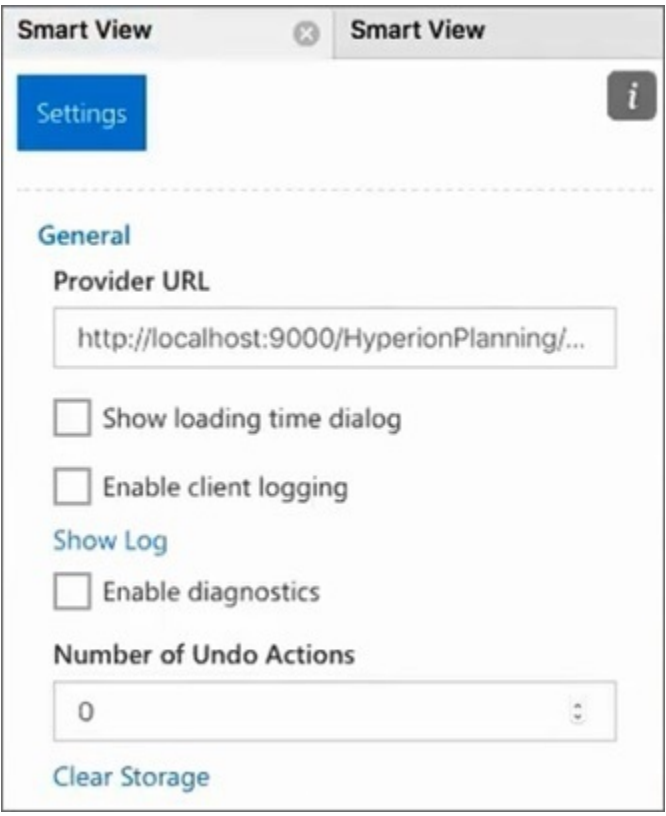

**3.** Saia e reinicie o Excel 365 no Mac ou Navegador.

Se tiver feito sideload do suplemento do Smart View no Excel 365 no Mac, você deverá fazer sideload novamente. Consulte [Sideload e Logon.](https://docs.oracle.com/en/cloud/saas/enterprise-performance-management-common/svimb/sideloading_154x25c0e571.html#GUID-B3AF8841-2A49-47C2-992B-C0D5143C8B95)

**4.** Selecione a faixa de opções do Smart View e, em seguida, selecione **Início**.

A pasta da Biblioteca é exibida no painel Inicial junto com os cubos do aplicativo.

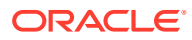

<span id="page-42-0"></span>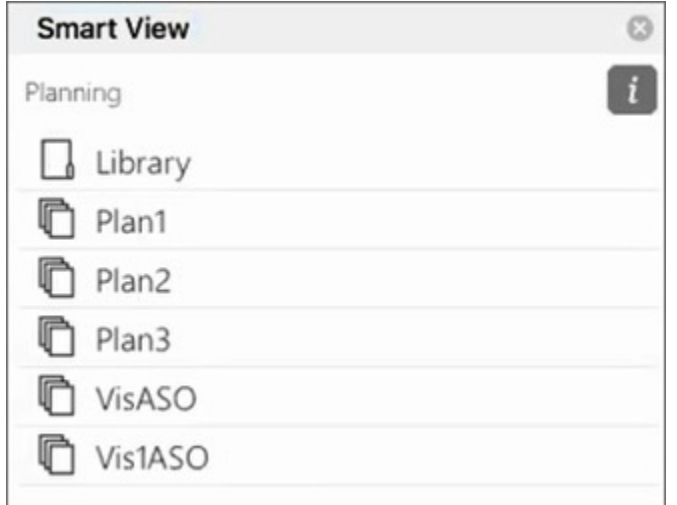

### Desativação do Bloqueador de Pop-ups no Chrome

Para usar o recurso de drill-through, você deverá desativar o bloqueador de pop-ups do Chrome para seu ambiente.

Para desativar o bloqueador de pop-ups do Chrome:

- **1.** Clique no menu do Chrome (as reticências verticais,  $\cdot$ ) na barra de ferramentas do navegador.
- **2.** Selecione **Configurações**.
- **3.** Role a página para baixo e clique na seta em **Avançado** para ver mais configurações.
- **4.** Na seção **Privacidade e segurança**, clique em para **Configurações do Site**.
- **5.** Na seção **Pop-ups e Redirecionamentos**, clique em .
- **6.** Em **Permitir**, clique em **Adicionar**.

Na caixa de diálogo **Adicionar um site**, insira o URL do ambiente; por exemplo:

https://<<your env name>>.oraclecloud.com

**7.** Clique em **Adicionar**.

O URL deve aparecer na lista abaixo de **Permitir**.

### Limpeza do Cache do Navegador Chrome

Limpe o cache do navegador, juntamente com o conteúdo de duas pastas no Windows, antes de fazer sideload ou implantar um arquivo de manifesto modificado ou atualizado nos seguintes casos:

- Se você já fez sideload do suplemento Oracle Smart View for Office (Mac e navegador) em uma sessão anterior.
- Se a opção "Incluir suporte a Funções" estiver ativada no arquivo de manifesto, para evitar ver este erro:

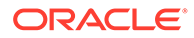

```
There was an issue installing custom functions in this add-in. Please
try to install this add-in again. If this issue persists, please
visit: https://aka.ms/customfunctions-troubleshooting.
```
Para limpar o cache no Chrome:

- **1.** Inicie o Chrome.
- **2.** Clique no menu do Chrome (as reticências verticais,  $\cdot$ ) no canto direito da tela do Chrome.
- **3.** Selecione **Mais ferramentas** e depois **Limpar dados de navegação**.
- **4.** Clique na guia **Avançado** e faça as seguintes seleções:
	- Em **Intervalo de tempo**, selecione **Todos os horários**
	- Marque todos os itens da caixa de seleção, exceto **Senhas e outros dados de login**, que deverá estar desmarcado

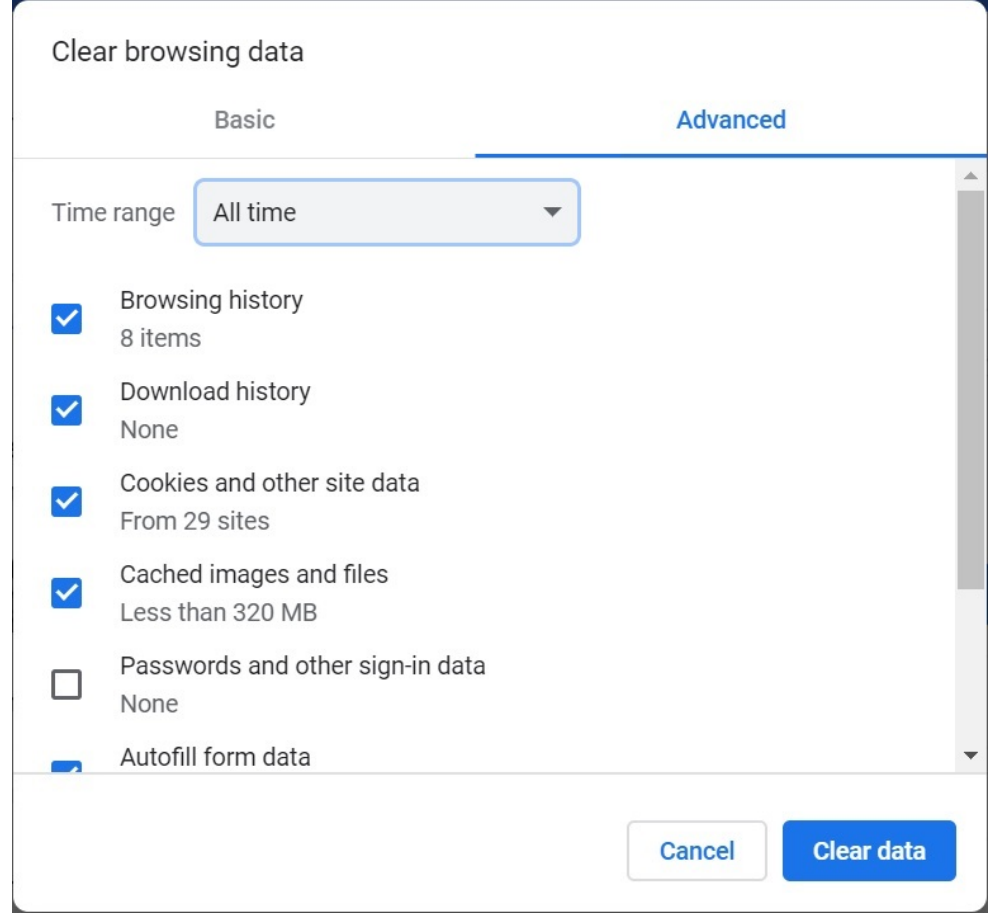

- **5.** Clique em **Limpar dados**.
- **6.** No Windows File Explorer, execute estas tarefas:
	- Limpe o conteúdo desta pasta: %LOCALAPPDATA%\Microsoft\Office\16.0\Wef\
	- Se esta pasta existir, apague o conteúdo dela:

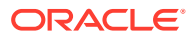

```
%userprofile%
\AppData\Local\Packages\Microsoft.Win32WebViewHost cw5n1h2txyew y\AC\
```
**7.** Reinicie o Chrome.

### <span id="page-44-0"></span>Limpeza do Office e do Cache da Web em um Mac

Limpe o cache do Office e da Web para Excel em um Mac nos seguintes casos:

- Se o provedor ao qual você está se conectando tiver sido atualizado; por exemplo, após a aplicação de uma atualização mensal.
- Antes de fazer sideload de um arquivo de manifesto novo ou modificado ou antes de implantá-lo.
- Se você já fez sideload do suplemento Oracle Smart View for Office (Mac e Navegador) em uma sessão anterior e estiver tendo problemas, como um problema de logon.
- Se a opção **Incluir suporte a Funções** estiver desativada no arquivo de manifesto.

Para limpar o cache do Office para Excel em um Mac:

- **1.** Limpe o cache do Office excluindo arquivos manualmente:
	- **a.** Feche todos os aplicativos do Office.
	- **b.** Exclua o conteúdo da seguinte pasta:

```
/Users/{your_name_on_the_device}/Library/Containers/
com.Microsoft.OsfWebHost/Data/
```
Se essa pasta não existir em seu Mac, verifique os seguintes locais de pasta no sistema. Caso elas sejam encontradas, exclua o conteúdo delas:

~/Library/Containers/com.microsoft.excel/Data/Library/Caches

```
~/Library/Containers/com.microsoft.excel/Data/Library/Application
Support/Microsoft/Office/16.0/Wef
```

```
com.microsoft.Office365ServiceV2/Data/Caches/
com.microsoft.Office365ServiceV2/
```
Para obter mais informações, consulte [Limpar o cache do Office](https://docs.microsoft.com/en-us/office/dev/add-ins/testing/clear-cache) no site de suporte da Microsoft e veja "Limpar o cache do Office em um Mac".

**2.** Faça sideload do arquivo de manifesto novamente ou reimplante-o, inicie o Excel e faça logon no Smart View.

Consulte [Mac: Sideload no Excel 365 e Logon](https://docs.oracle.com/en/cloud/saas/enterprise-performance-management-common/svimb/sideload_mac_159x25c1e002.html) ou [Mac: Sideload no Excel 365 e Logon.](https://docs.oracle.com/en/cloud/saas/enterprise-performance-management-common/svimb/deploy_manifest_to_365_users_152x25b7f2e1.html)

- **3.** Limpe o cache da Web usando o comando **Limpar Cache da Web**:
	- **a.** Na faixa de opções Smart View, selecione **Home**.
	- **b.** Clique no ícone *i* no canto superior direito da caixa de diálogo Logon ou no painel Inicial para exibir o menu de "personalidade".

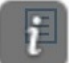

**c.** No menu de personalidade, selecione **Limpar Cache da Web**.

Neste exemplo, o menu de personalidade é acessado na tela de Logon:

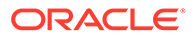

<span id="page-45-0"></span>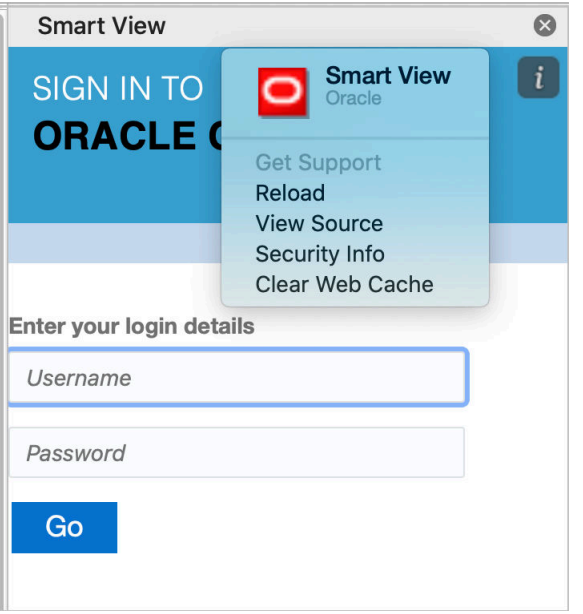

Para obter mais informações, consulte [Limpar o cache do Office](https://docs.microsoft.com/en-us/office/dev/add-ins/testing/clear-cache) no site de suporte da Microsoft e veja "Limpar o cache do Office em um Mac".

**4.** Continue a trabalhar no Smart View.

## Problema de Conexão com o Chrome após Limpeza do **Cache**

Se, após limpar o cache do navegador Chrome e fazer o sideload e a implantação novamente, os problemas de conexão persistirem, os usuários do Chrome deverão desativar o indicador **SameSite por cookies padrão**.

Para desativar o indicador **SameSite por cookies padrão** no Chrome:

**1.** Abra o Chrome. Na barra de endereço URL, digite:

chrome://flags

- **2.** Localize a opção **SameSite por cookies padrão** e defina-a como **Desativada**.
- **3.** Reinicie o Chrome para que a alteração entre em vigor.

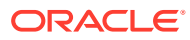

#### <span id="page-46-0"></span>**Nota:**

A partir do Chrome 91, a opção **SameSite por cookies padrão**em chrome://flags não está mais disponível e, por padrão, está ativada.

A solução alternativa, que estará disponível até o lançamento do Chrome 95, é iniciar o Chrome por meio do prompt de comando com o parâmetro --disable SameSiteByDefaultCookies:

```
C:\Program Files (x86)\Google\Chrome\Application>chrome.exe --
disable-features=SameSiteByDefaultCookies
```
### Problema na Exibição da Lista de Tarefas

O usuário conectado no momento deve estar atribuído a pelo menos duas listas de tarefas para exibi-las no painel Lista de tarefas.

Se houver apenas uma lista de tarefas atribuída ao usuário conectado no momento, a seguinte mensagem será exibida no painel Lista de Tarefas:

• Chrome:

"TypeError: e is not iterable Please close this panel"

Mac:

"TypeError:undefined is not a function (near '...t of e...')Please close this panel"

**Solução:** Crie outra lista de tarefas para o usuário.

## Alteração no Comando de Suplementos do Office 365 pela Microsoft com Impacto nos Botões no Smart View (Mac e Navegador)

Para melhorar a segurança nos Suplementos do Office, o Microsoft Office 365 fez alterações em seu comando de suplemento ExecuteFunction de 30 de outubro de 2022. Como o Smart View for Office (Mac e Navegador) usa esse comando em seus botões e menus da faixa de opções, alguns botões poderão parar de funcionar a partir de 30 de outubro. Por exemplo, os botões Desfazer, Refazer ou Atualizar no Smart View e nas faixas de opções do provedor. Esse problema foi resolvido na atualização mais recente 22.11 do Smart View. Como as alterações são limitadas à atualização do servidor, você não precisa criar e implantar novamente um novo arquivo de manifesto para resolver esse problema.

Para obter mais informações sobre o anúncio da Microsoft, consulte [Anunciando alterações](https://devblogs.microsoft.com/microsoft365dev/announcing-changes-to-office-add-ins-executefunction-commands/) [nos comandos ExecuteFunction dos Suplementos do Office.](https://devblogs.microsoft.com/microsoft365dev/announcing-changes-to-office-add-ins-executefunction-commands/)

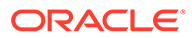